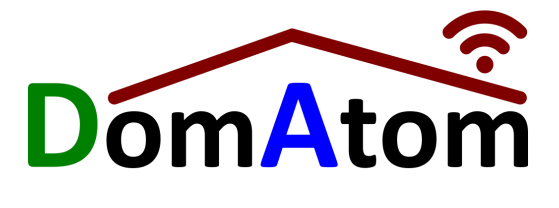

# **Popis systému a Užívateľská príručka Mobilnej Aplikácie**

1 Ako to [funguje](#page-2-0) 1.1 Čo je [Dawid](#page-2-1) [1.1.1](#page-2-2) Typ 1.1.2 [Dawid](#page-4-0) ako WiFi AP 1.2 Android [aplikácia](#page-5-0) - Apka 1.3 Popis [systému](#page-6-0) 1.3.1 Vzťah [Dawid](#page-6-1) - Cloud 1.3.2 Vzťah Apka - [Cloud](#page-6-2) 1.3.3 Vzťah Apka - [Dawid](#page-6-3) 1.4 [Spojenie](#page-6-4) 2 Mobilná aplikácia - Úvodná [obrazovka](#page-8-0) 2.1 [Panely](#page-8-1) 2.1.1 Panel [teplôt](#page-8-2) 2.1.2 [Panel](#page-8-3) Úľov 2.1.3 Panel [nových](#page-9-0) 2.2 [Nastavenia](#page-10-0) aplikácie

3 [Dawid](#page-11-0)

- 3.1 Zoznam Da[wid](#page-11-1)ov
- 3.2 Zobrazované Stavy
- [3.3](#page-13-0) Detail zariadenia
- [3.4](#page-14-0) Oznámenia a Príkazy
- 3.5 Nastave[nie](#page-14-1) zariadenia

# 4 Zozna[m](#page-16-0) úľov

- [4.1](#page-16-1) Zobrazenie
	- [4.1.1](#page-16-2) Rýchly prístup
- 4.2 [His](#page-17-0) t ó ria
- [4.3](#page-17-1) Preh l'ad
- 4.4 Vč[elnic](#page-20-0)e / Včelíny

# 5 Je[d](#page-20-1)en úľ

- 5.1 [Vla](#page-20-2)stnosti úľa
- 5.2 His t ó ria
- [5.3](#page-21-0) Oprava údajov

# 6 U d alo s ti

- 6.1 [Zad](#page-22-0)ávanie a zobrazenie
- [6.2](#page-23-0) Možnosti
- 6.3 [Denník](#page-24-0)
- 6.4 Kalendár

# 7 K [alib](#page-27-0) r á cia

- [7.1](#page-28-0) QR kódy na váhach
- 7.2 Testovanie
- [7.3](#page-30-0) Z álo h a
- 8 T e [plo](#page-31-0) t a
- 9 [O](#page-32-0)tázky a odpovede
- 10 Pro[blé](#page-34-0)my a riešenia

# **Verzia dokumentu**

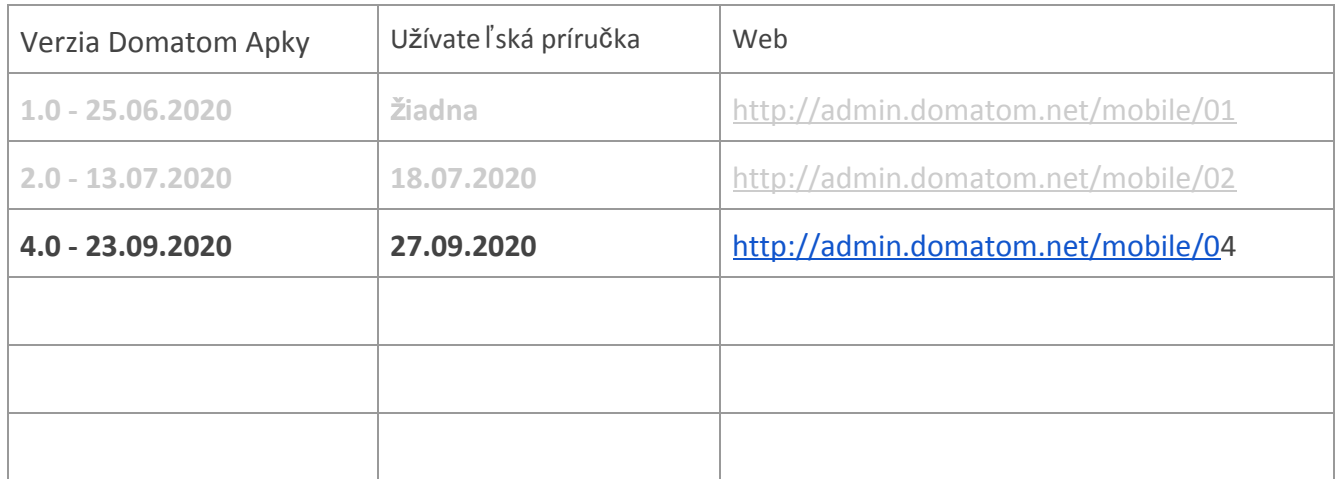

# <span id="page-2-0"></span>1 **Ako to funguje**

Systém DomAtom je súbor zariadení, ktoré sa cez WiFi pripíjajú na internet a posielajú informácia do cloudu. Tieto sú zobrazované užívateľovi v mobilnej Android aplikácii.

# <span id="page-2-1"></span>1.1 Č**o je Dawid**

"DomAtom WIfi Device" (Dawid) je elektronické konfigurovateľné zariadenie schopné pripojiť sa na Wifi sieť, vykonávať špecifickú činnosť a posielať údaje do internetu.

V systéme má jedinečné 8 ciferné číslo a 4 znakový kľúč (PIN), ktorý pozná iba jeho vlastník. Do aplikácie ich vloží naskenovaním QR kódu alebo ručne cez klávesnicu. Bez PINu sa nedá pristúpiť na Dawid a ani z cloudu získať jeho údaje.

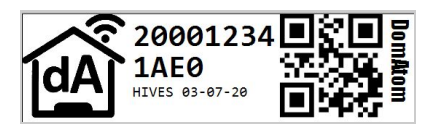

Štítok s údajmi a QR kódom je nalepený na krabičke zariadenia.

#### <span id="page-2-2"></span>1.1.1 **Typ**

Vlastnosti podľa Typu

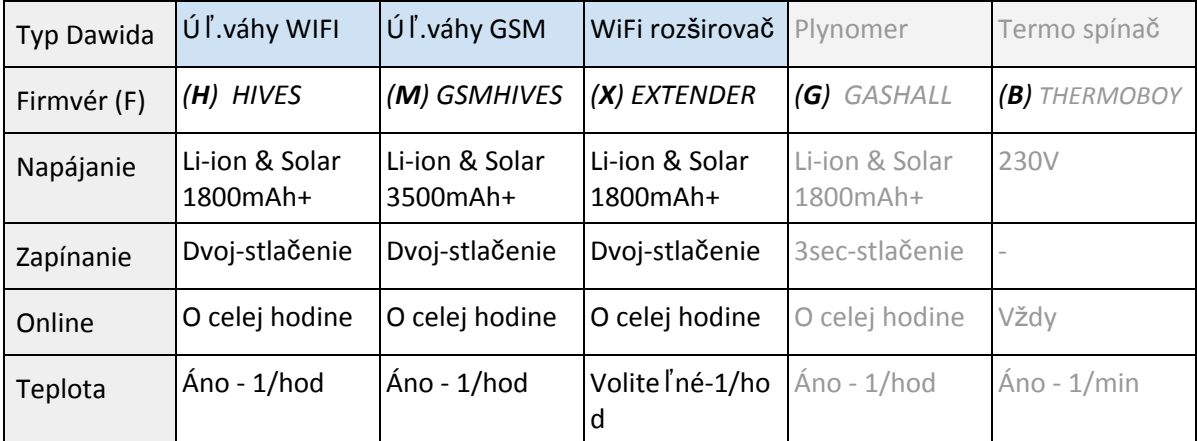

### **Typ - Extender WiFi**

Extender je špecifický Dawid ktorý sa pripája na WiFi a zároveň vytvára vlastný WiFi AP. Tak predlžuje WiFi k inému Dawidovi. Vo vodotesnej krabičke s držiakom je napájaný Li-Ion batériou nabíjanou malým solárnym panelom. Vďaka tomu je bezúdržbový a môže byť zavesený aj na ťažko prístupné miesta.

Smerovými anténkami s priamou viditeľnosťou dokážu 2 Extendery "predĺžiť" WiFi pripojenie aj na 500m.

### **Typ - Ú**ľ**ové váhy WiFi**

Tento Dawid má káblom (krútená dvojlinka) do série zapojených 1 až 16 "Quattro" meračov. "Quattro" má 4 páry USB zásuviek na váhy a teplomery, je naň teda možné zapojiť 1 až 4 úle. V sérii má každý svoje jedinečné číslo, na poradí nezáleží. Úľ má podľa zásuvky, na ktorú je pripojený, svoje jedinečné systémové číslo. Dawid vie teda zozbierať merania až zo 64 úľov.

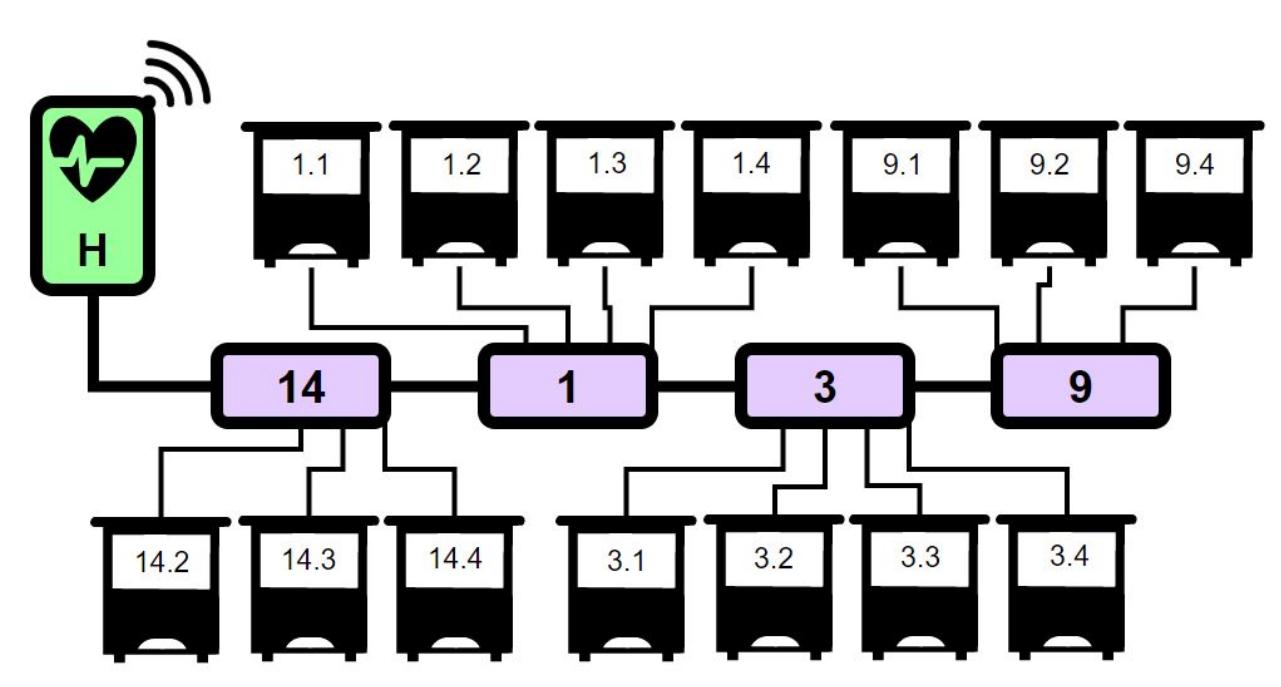

Dawid zbiera iba 'raw' (surové namerané hodnoty). Aby ich vedel premeniť na skutočnú nameranú hmotnosť, musí poznať jedinečné kalibračné údaje každej váhy, ktoré sú uložené v QR kóde na štítku váhy. Tieto sa pri inštalácii systému nahrajú do Dawida prostredníctvom apky a kamery na mobile (viď "Kalibrácia").

### **Typ - Ú**ľ**ové váhy GSM**

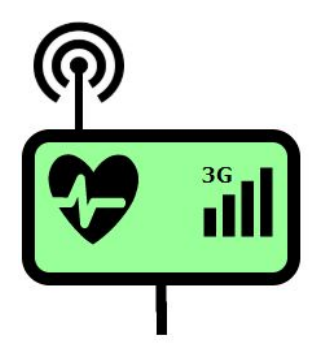

Dawid s pripojením cez GSM má oproti WiFi verzii navyše vstavaný 3G modem so SIM kartou. Modem sa zapína pri zobudení a pri pripojení na mobilného operátora vytvorí aj WiFi prístupový bod, na ktorý sa môže užívateľ pripojiť mobilom a apkou pracovať priamo s Dawidom.

### <span id="page-4-0"></span>1.1.2 **Dawid ako WiFi AP**

Pripojenie na WiFi vytvorené Dawidom:

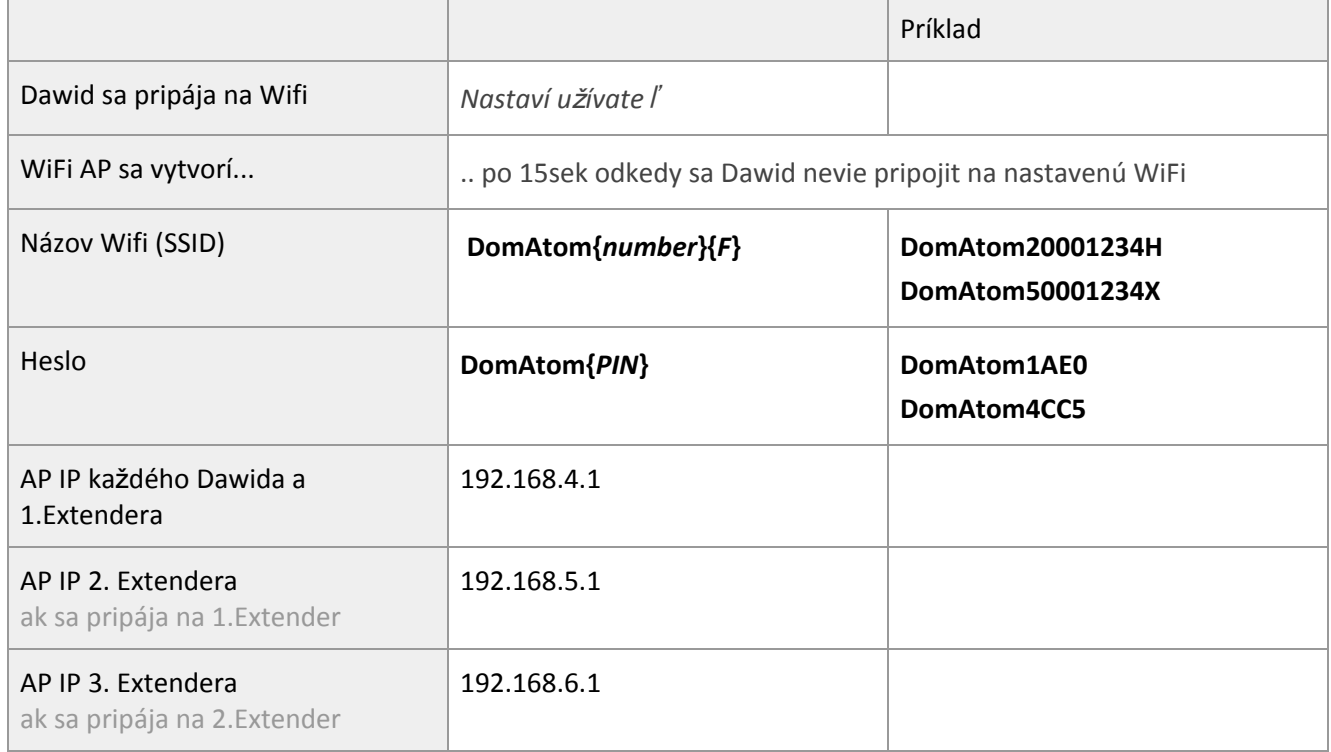

### Pripojenie na WiFi vytvorené Dawidom s GSM modemom:

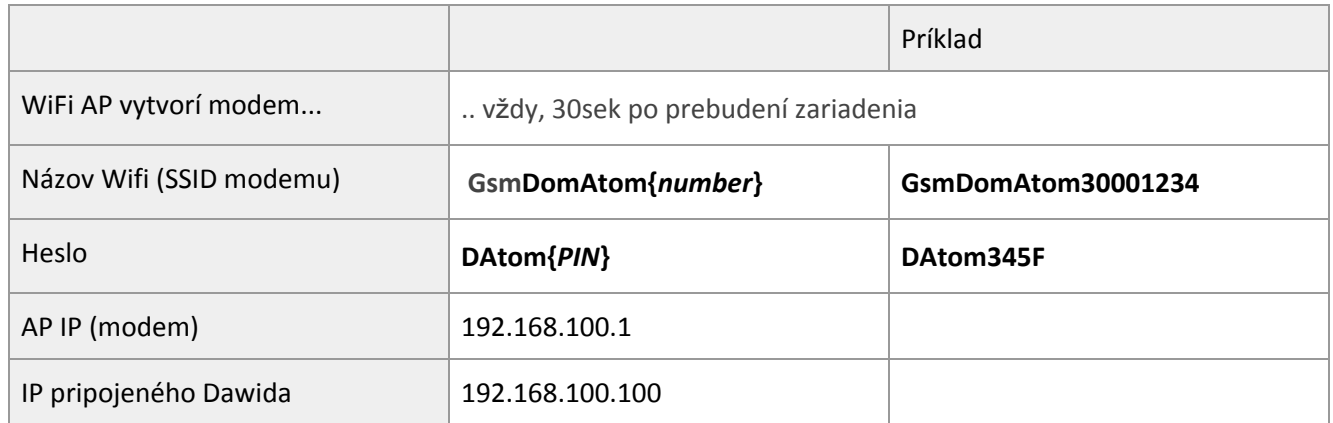

Ak modem zlyhá alebo je fyzicky odpojený, Dawid sám vytvorí AP a funguje podľa predošlej tabuľky

### 1.1.3 Signálna LED na krabičke

Kombinácia farieb či rýchlosť blikania reprezentujú stav v ktorom sa Dawid nachádza

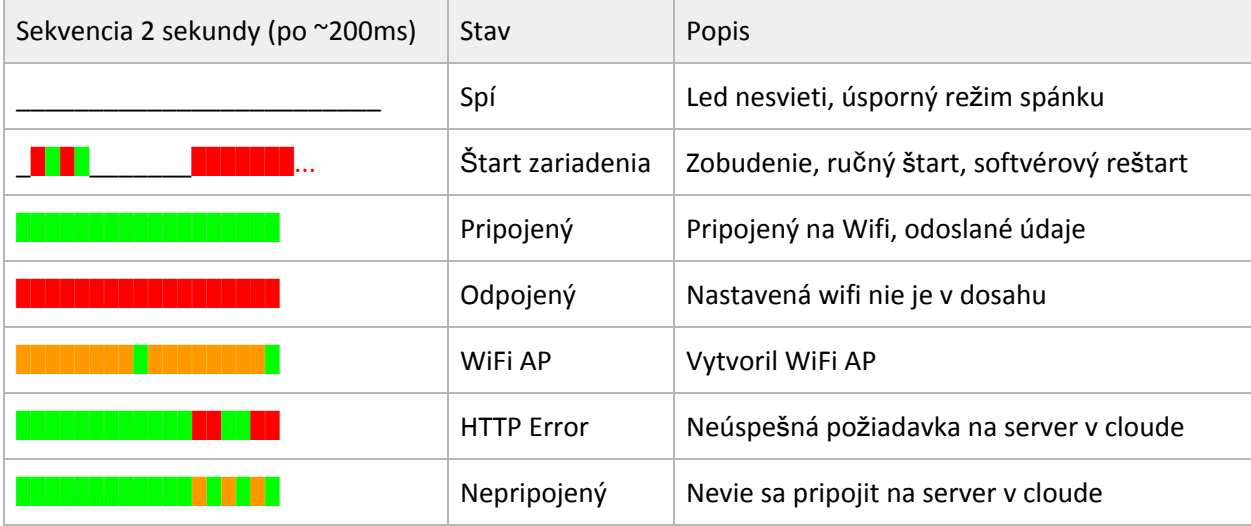

# <span id="page-5-0"></span>1.2 Č**o je Mobilná aplikácia - Apka**

Mobilná apka slúži na

- Konfiguráciu Dawid zariadení priamo alebo cez cloud
- Zobrazenie aktuálne stavu systému
- Zobrazenie zozbieraných dát z Dawidow a manipuláciu s nimi
- Vkladanie ďalších užívateľských dát a ich synchronizáciu s cloudom

Aplikácia je iba pre operačný systém Android. Obrazovky majú responzívny dizajn teda obsah sa im prispôsobuje. Funguje pre rôzne veľkosti obrazovky i otočenia na šírku.

Stiahnuť je možné v obchode Google: <https://play.google.com/store/apps/details?id=com.domatom&gl=SK>

Odporúčanie - *Smartphone*

- Android 5.0 a vyššie
- Zvislé zobrazenie (*portrait*)
- Veľkosť displeja 4.5"- 5.5"
- Rozlíšenie 720x1440

V mobilnej aplikácii je možné vidieť/pripojiť si DEMO Dawidy. Tieto nie je možné vidieť priamo a nie je možné ich konfigurovať!

#### Štítok pre Demo *Ú*ľ*ové váhy* Štítok pre Demo *Extender*

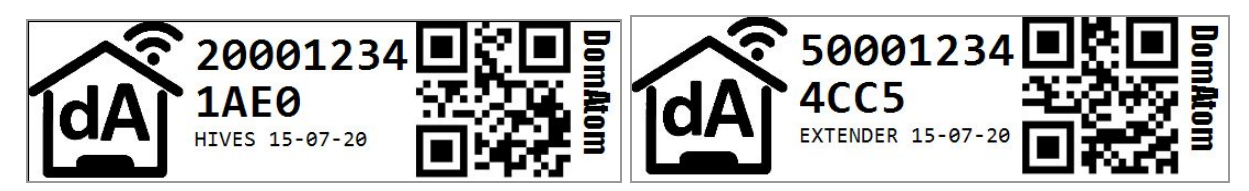

### <span id="page-6-0"></span>1.3 **Popis systému**

#### <span id="page-6-1"></span>1.3.1 **Vz**ť**ah Dawid - Cloud**

Dawid pri svojej činnosti (ak nespí) sa pripojí na WiFi a identifikuje sa voči serveru v cloude. Následne mu pošle/posiela údaje. V odpovedi dostáva príkazy, ktoré boli na cloud uložené, napr. v čase kým je Dawid v režime spánku - synchronizácia času, nové nastavenia, nový firmvér,..

### <span id="page-6-2"></span>1.3.2 **Vz**ť**ah Apka - Cloud**

Mobilná Android aplikácia sťahuje z cloudu údaje o Dawidoch a dáta z nich získané (teplota, váha,..) pre účely zobrazenia užívateľovi. Umožňuje mu naspäť na cloud zasielať nové nastavenia pre Dawidy.

Pri práci s dátami môže užívateľ pridávať ďalšie údaje (vlastnosti úľov, udalosti,..), ktoré sa automaticky ukladajú aj na cloud pre účely archivácie alebo synchronizácie s inými apkami.

#### <span id="page-6-3"></span>1.3.3 **Vz**ť**ah Apka - Dawid**

Zobrazenie v apke sa rozlišuje podľa jeho prístupu k Dawidovi. Podľa prístupu môžu byť niektoré položky viditeľné/skryté.

**Vzdialený prístup:** Ak si apka cez (akékoľvek) pripojenie na internet sťahuje informácie o Dawidoch a ich meranie zo servera, z cloudu, vtedy stav Dawida, možnosti ho konfigurovať a údaje takto získané sú v apke zobrazené ako Modré.

**Priamy (blízky) prístup:** Dawid posiela do siete v ktorej je pripojený identifikačné údaje o sebe. Ak je Dawid a mobil s apkou v rovnakej sieti, vtedy stav Dawida, možnosti ho konfigurovať a údaje získané priamo z Dawida sú zobrazené ako Zelené.

Ak sa Dawid nevie pripojiť na WiFi, vtedy vytvorí WiFi prístupový bod (AP). Apka v mobile rozpozná túto WiFi ako Dawida a zobrazí ho ako Zelený. Ak je mobil pripojený na WiFi AP Dawida, vtedy je dostupný priamo ako Zelený.

#### <span id="page-6-4"></span>1.4 **Spojenie**

Možnosti ako môže byť Dawid pripojený do internetu, resp. ako apka vidí Dawida podľa spôsobu pripojenia:

#### **Lokálne spojenie**

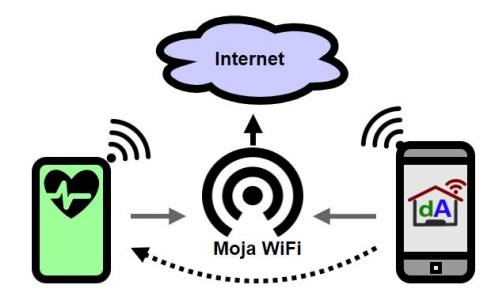

Dawid je pripojený na tú istú WiFi ako mobil s apkou. Oba majú prístup na internet. Ak je Dawid živý, je v apke viditeľný a dostupný ako Zelený. Ak spí, apka má o ňom informácie z cloudu a vtedy ho zobrazí ako Modrý.

#### **Vzdialené spojenie**

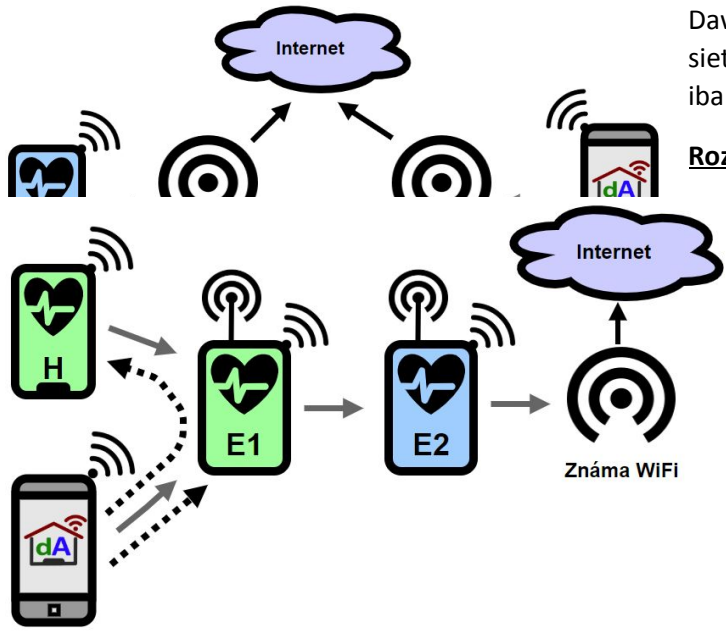

Dawid a mobil sú pripojené na internet cez rôzne Wifi siete. Dawid nie je prístupný priamo, apka má o ňom iba informácie z cloudu a sú zobrazené ako Modré.

#### **Roz**š**írené pripojenie**

Dawid sa pripája do známej WiFi siete cez jeden alebo viac Extenderov. Všetky tri Dawidy sa prebudia v rovnaký čas, cez extendery sa vytvorí spojenie do internetu aby aj posledný Dawid mohol poslat dáta na server v cloude. V schéme na obrázku sú 3 wifi siete. Ak sa mobil pripoji na WiFi AP Extendera *E1*, vtedy je v rovnakej sieti ako Dawid *H* a *E1* a vidí ich ako Zelených. Extender *E2* je v inej sieti a dáta o ňom má apka iba z cloudu. Ak by sa mobil pripojil na WiFi AP Extendera *E1*, priamo ako Zelených by videl Dawidy *E1* a *E2*. Dawid H by

už priamo dostupný nebol. Mobil pripojený v '*Známej Wifi*' by priamo videl iba Dawida *E2*. Ostatní by boli Modrí.

**Pripojenie cez mobil**

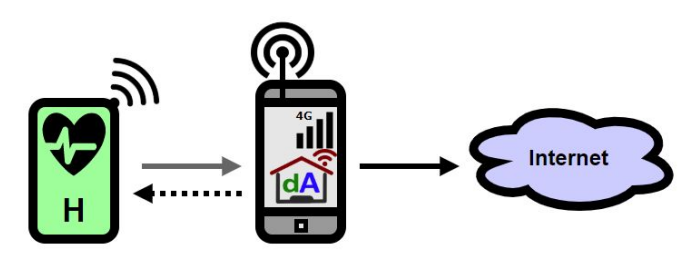

Dawid ma nakonfigurovanú WiFi sieť, ktorú vytvára mobil a prístup na internet má iba cez mobilné dáta mobilu. V apke je viditeľný ako Zelený. Toto pripojenie je vhodné pre zber údajov mobilom na mieste Dawida. Mimo tohto miesta mobilna apka nemá žiadne aktuálne informácie o Dawidovi. Modré informácie viditeľné mimo tohto miesta sú staré,

lebo boli odoslané v čase, keď bol mobil posledný krát pri Dawidovi.

#### **Priame spojenie**

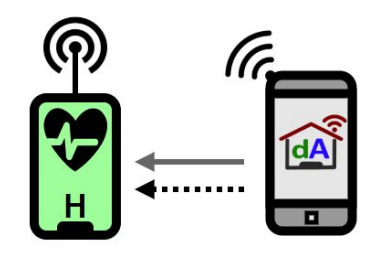

Dawid vytvorí WiFi prístupový bod, mobil sa naň pripojí a Dawid je priamo dostupný ako Zelený. Chýba prístup na internet. Toto spojenie sa používa na prvotnú konfiguráciu Dawida alebo konfiguráciu, kedy rozšírené pripojenie je v režime spánku a nie je možné ho vykonať cez cloud (Napríklad kalibrácia váh).

# <span id="page-8-0"></span>2 Mobilná aplikácia - **Úvodná obrazovka**

## <span id="page-8-1"></span>2.1 **Panely**

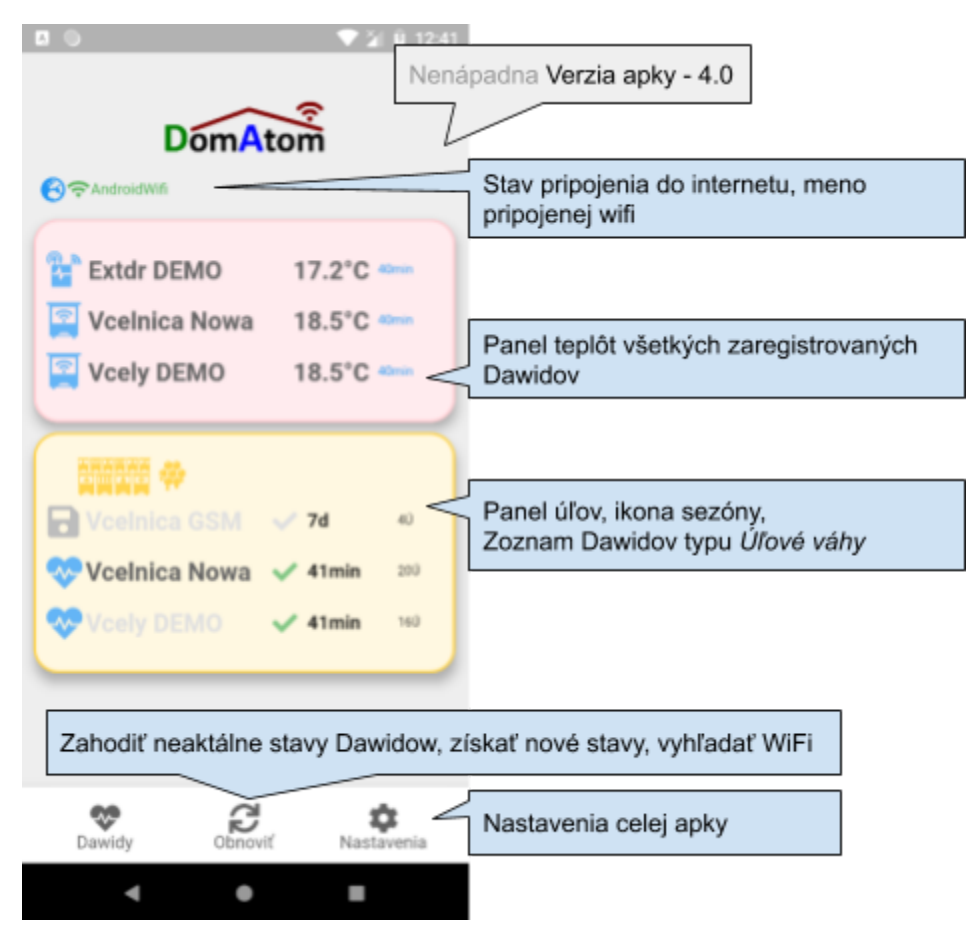

### <span id="page-8-2"></span>**2.1.1 Panel teplôt**

Na paneli teplôt je zoznam všetkých Dawidov, ktoré merajú teplotu a ich posledný údaj o teplote nie je starší ako 24 hodín!

<span id="page-8-3"></span>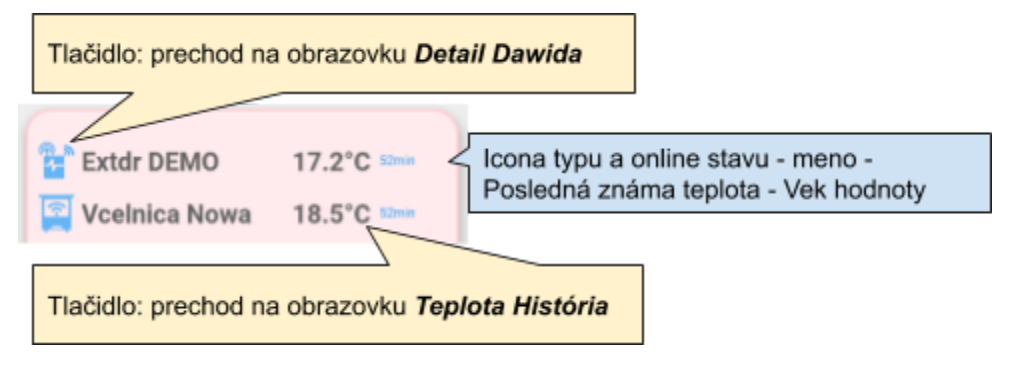

## **2.1.2 Panel Ú**ľ**ov**

Na paneli je zoznam Dawidov typu Úľové váhy Wifi/GSM, posledný stiahnutý záznam, počet úľov, nízky stav batérie

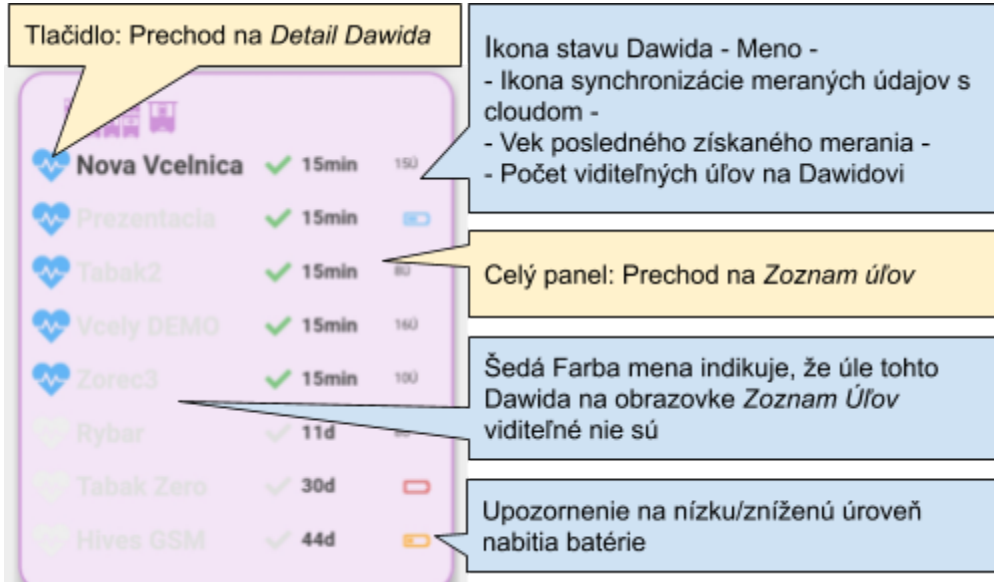

### <span id="page-9-0"></span>**2.1.3 Panel nových**

Tento zelený panel sa zobrazuje

- ak nie je v apke zaregistrovaný žiadny reálny Dawid

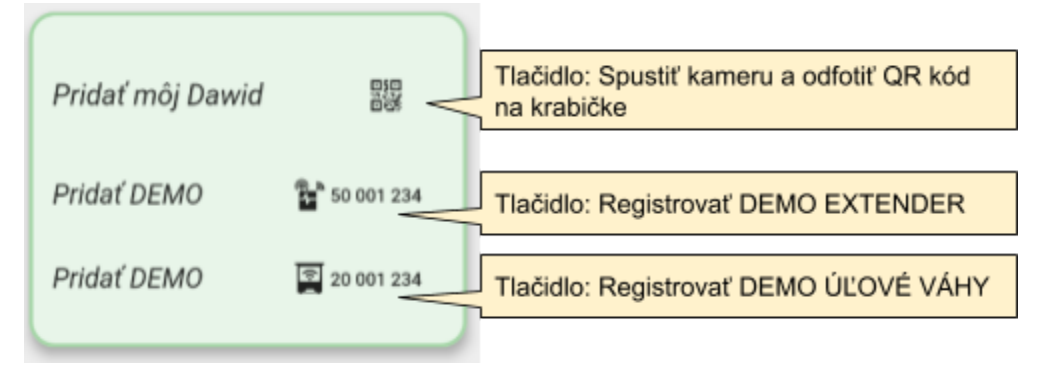

- ak je v blízkosti viditeľný nový/cudzí Dawid (WiFi AP alebo UDP identifikácia)

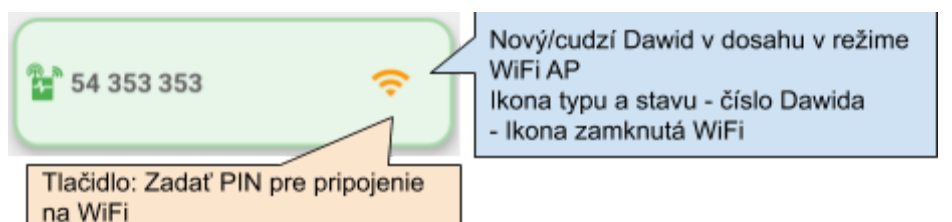

ak je viditeľný zaregistrovaný Dawid, ktorý je v režime WiFi AP

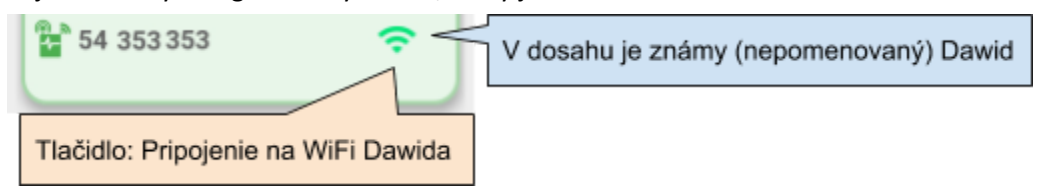

ak je mobil pripojeny na WiFi Dawida

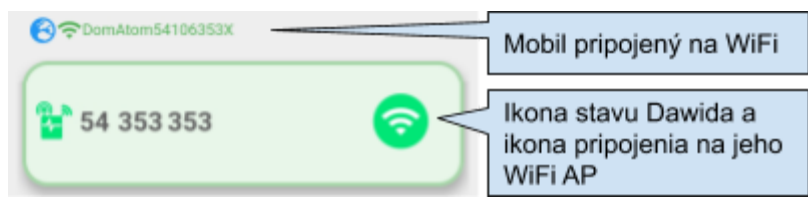

### <span id="page-10-0"></span>2.2 **Nastavenia aplikácie**

*Úvodná obrazovka > Dolné menu "Nastavenia"*

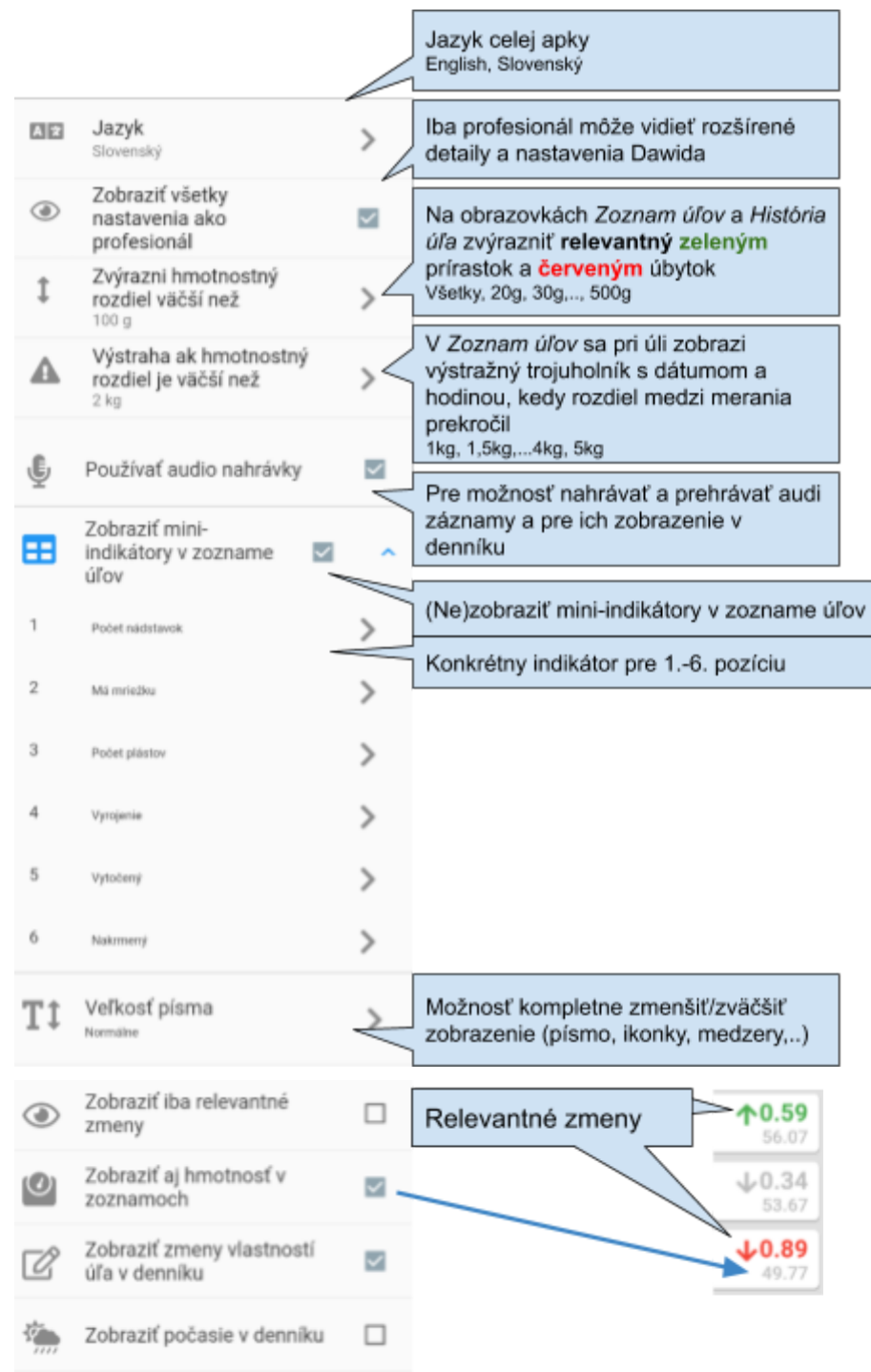

# <span id="page-11-0"></span>3 **Dawid**

### <span id="page-11-1"></span>3.1 **Zoznam Dawidov**

*Úvodná obrazovka >* dole vlavo: *Dawidy*

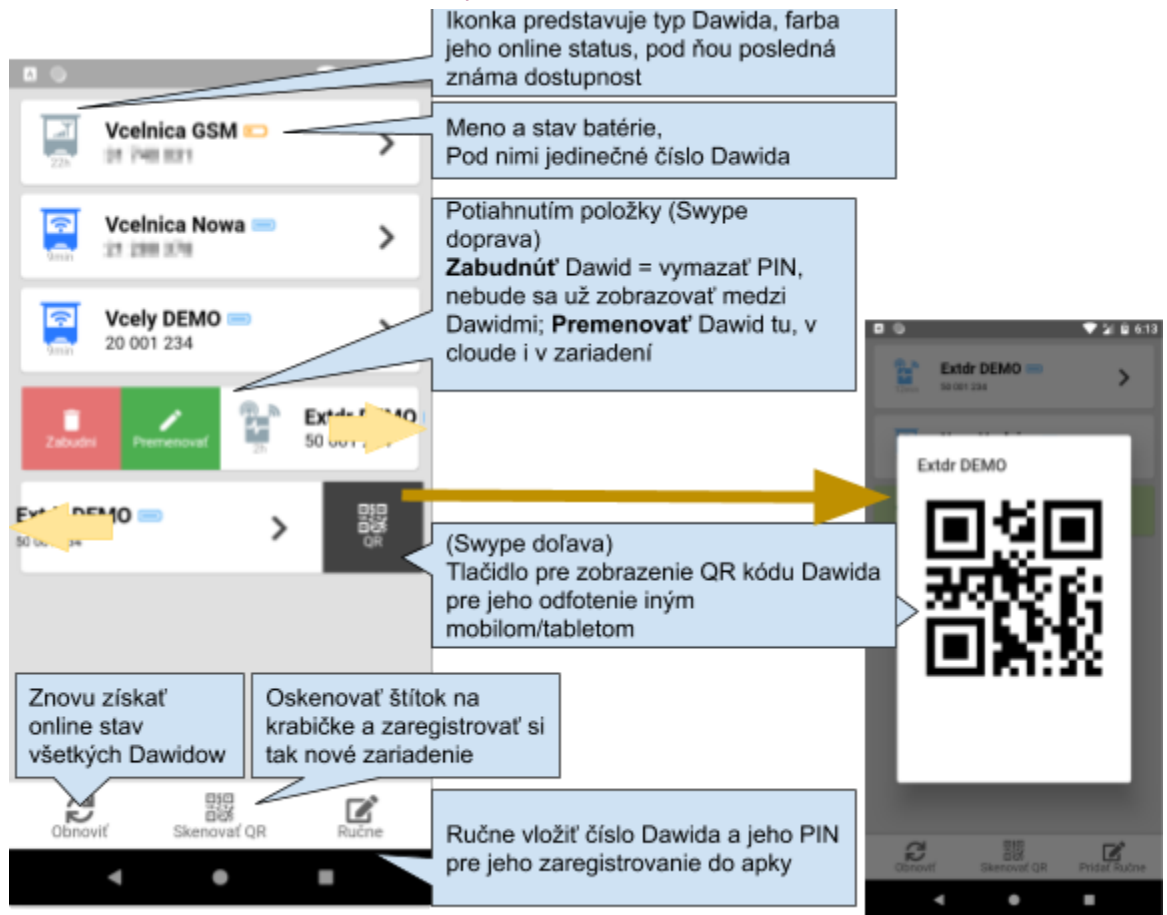

# 3.2 Zobrazované Stavy

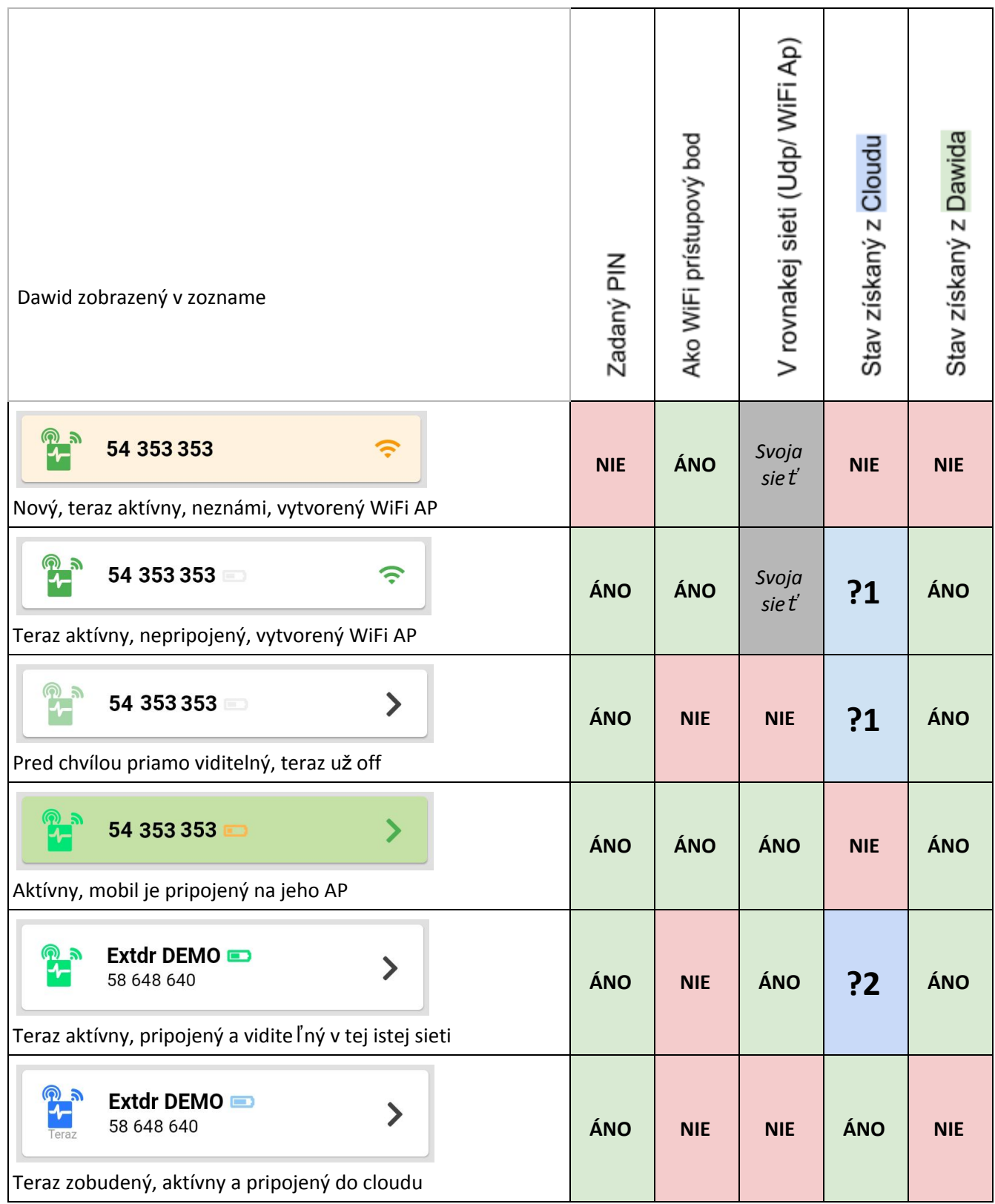

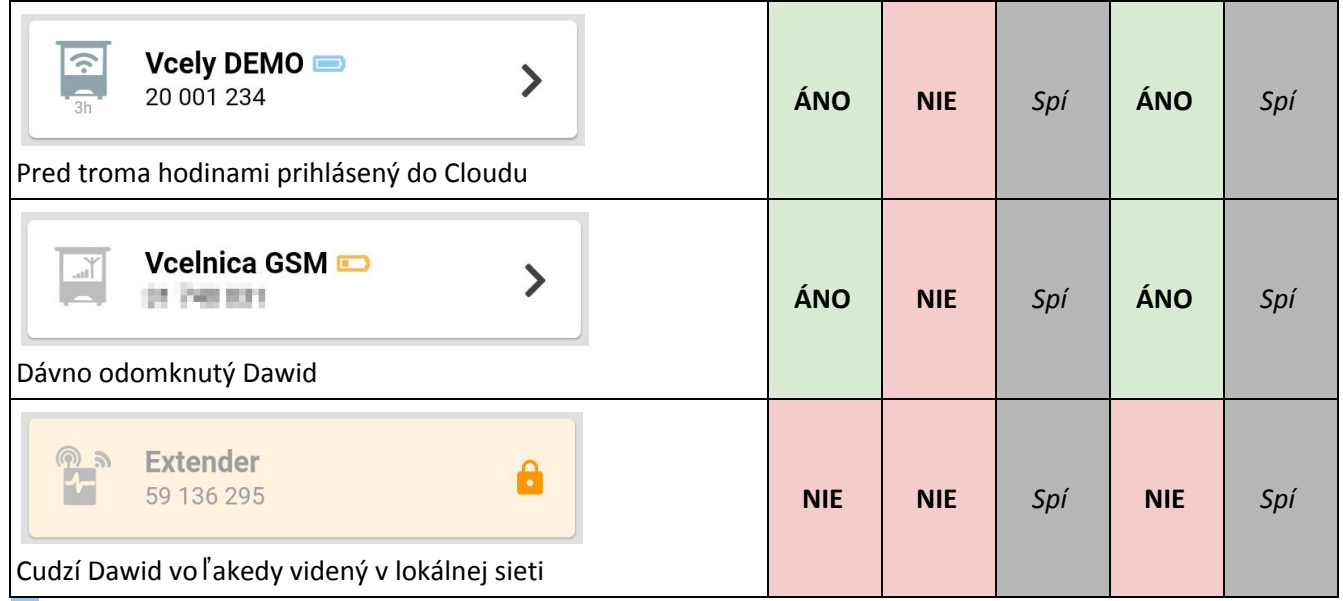

?**1** = Apka môže získať stav z Cloudu, ak bol/je mobil nejako pripojený na internet

?**2** = Apka môže získať stav z Cloudu, ak sieť, do ktorej sú obaja pripojený, má prístup na internet

### <span id="page-13-0"></span>3.3 **Detail zariadenia**

Položky na obrazovke v detaili Dawida sa môžu meniť v závislosti od jeho typu

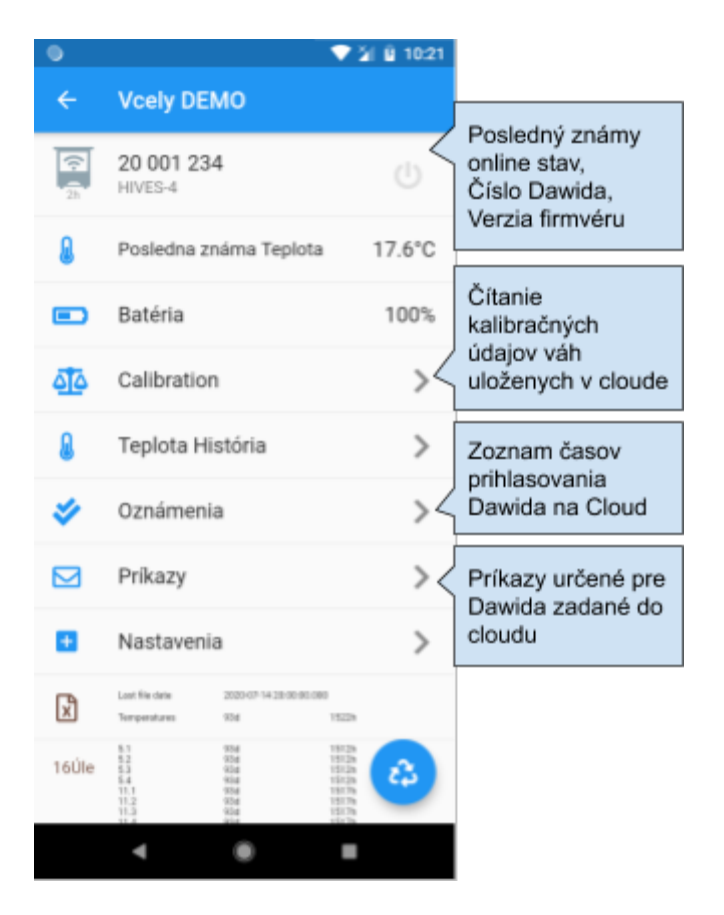

# <span id="page-14-0"></span>3.4 **Oznámenia a Príkazy**

<span id="page-14-1"></span>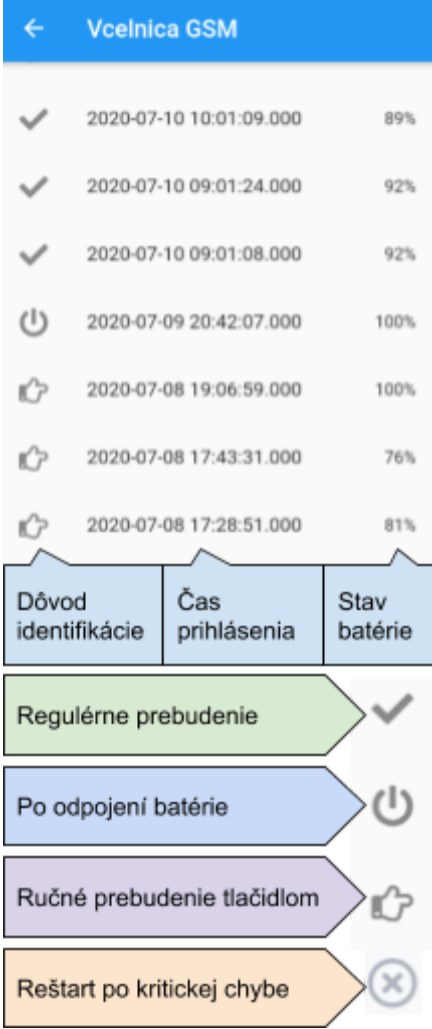

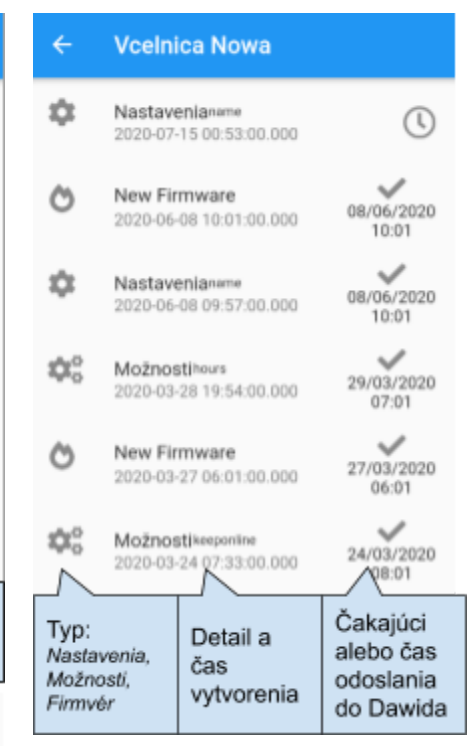

## 3.5 **Nastavenie zariadenia**

Nastavenia viditeľné pri vzdialenom prístupe, údaje z cloudu Typ: *Ú*ľ*ové váhy Wifi*

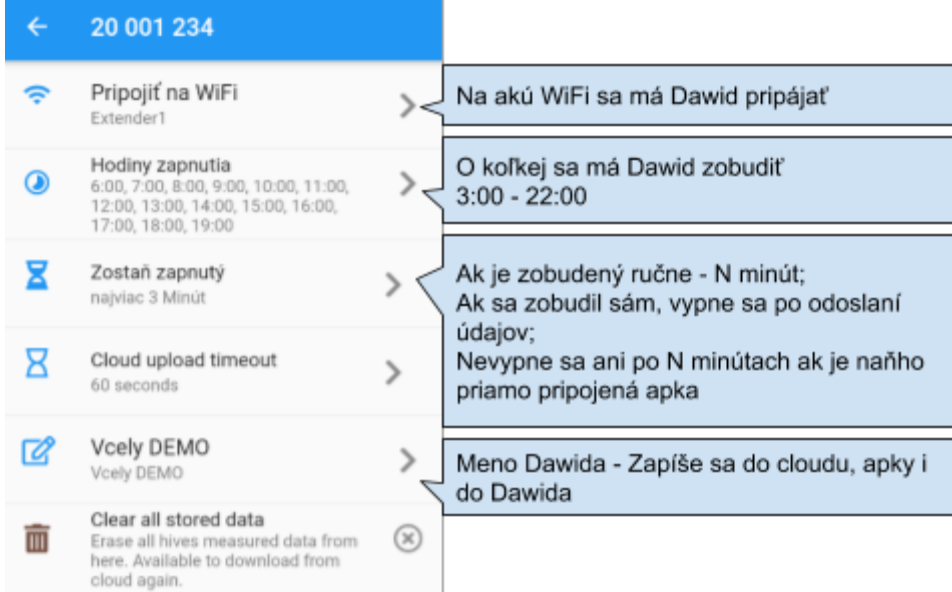

Nastavenia viditeľné pri priamom prístupe, údaje z cloudu

### Typ: *Extender*

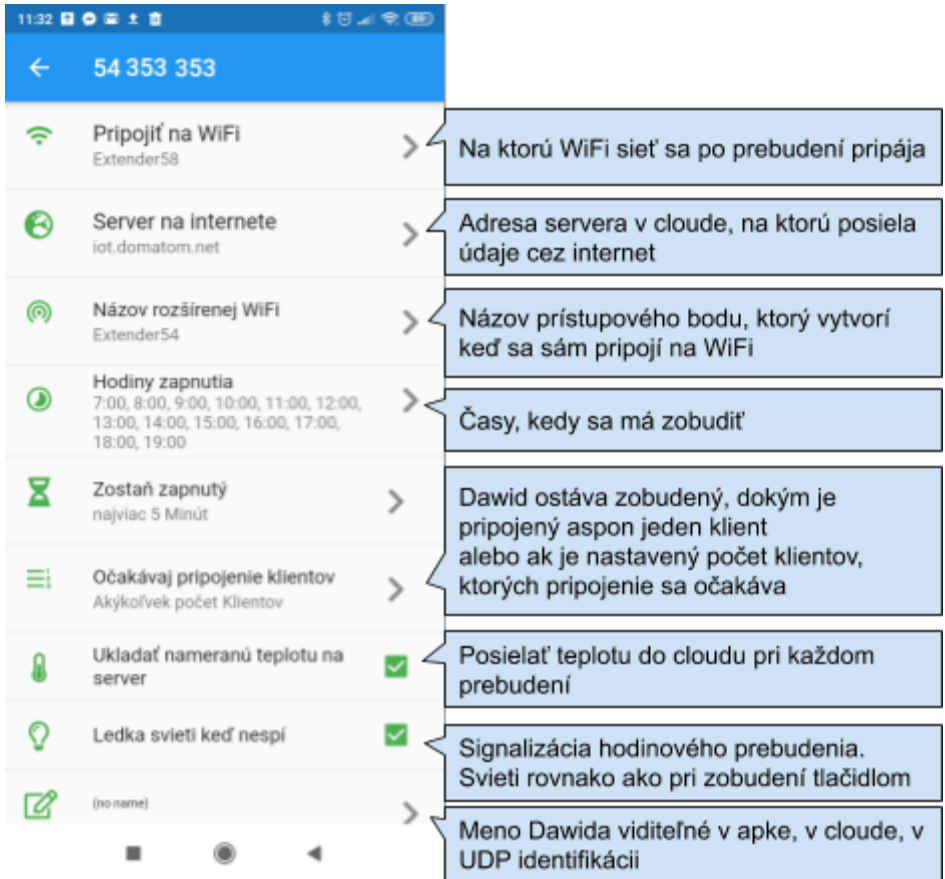

# <span id="page-16-0"></span>4 **Zoznam ú**ľ**ov**

V zozname úľov sa zobrazujú spolu všetky úle všetkých Dawidov (včelníc).

Skryť celú včelnicu je možné prepínačom na obrazovke *V*č*elnice*. Rovnako tak je možné na tejto obrazovke skryť iba jednotlivé úle v *zozname ú*ľ*ov* alebo na obrazovke *Vlastnosti ú*ľ*a*.

# <span id="page-16-1"></span>4.1 **Zobrazenie**

*Úvodná obrazovka > Panel ú*ľ*ové váhy*

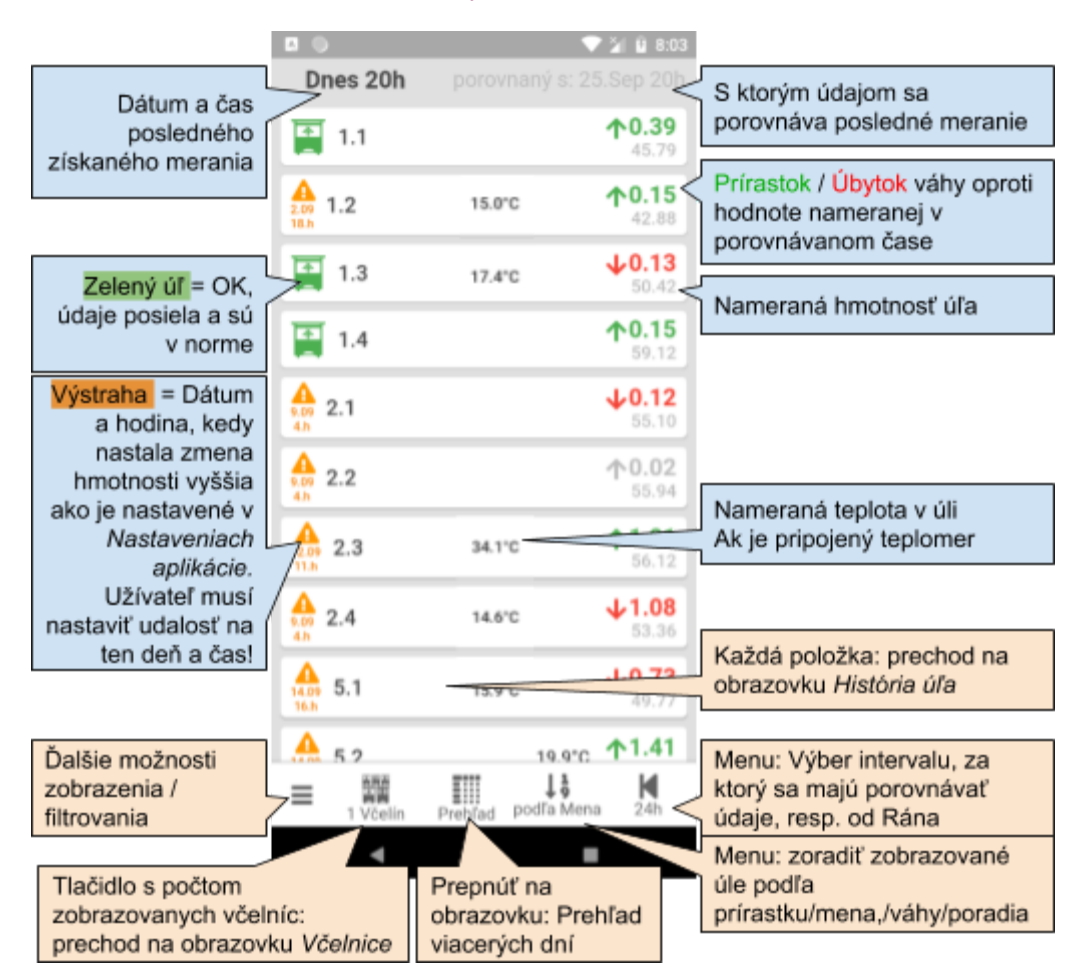

 $\triangle$  Výstraha: Kritický rozdiel medzi merania sa skúma "od teraz" až po poslednú vloženú udalosť!

### <span id="page-16-2"></span>**4.1.1 Rýchly prístup**

Ťahom položky (úľa) doprava alebo doľava sa objavia tlačidla pre ďalšie možnosti práce/zobrazenia úľa

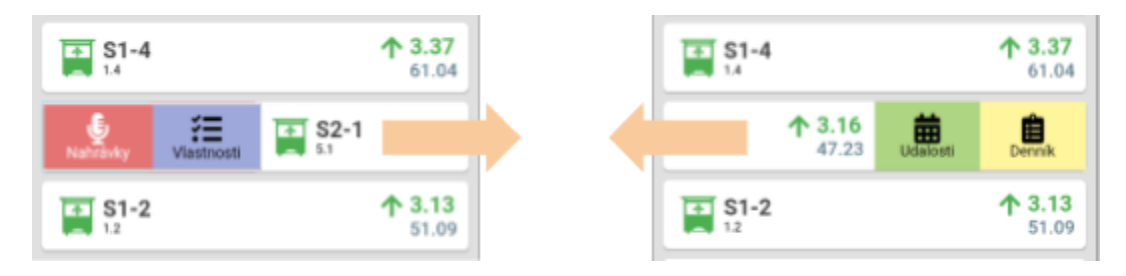

### <span id="page-17-0"></span>4.2 **História**

Zoznam úľov je možné preniesť do ktoréhokoľvek minulého dátumu. Vtedy sa večer (posledná hodnota) tohto dátumu považuje za "Teraz". Porovnáva sa rovnako: od nastaveného dátumu sa odpočíta vybraný interval (24h, 48h, 3d,..) alebo ten istý vybraný deň ráno.

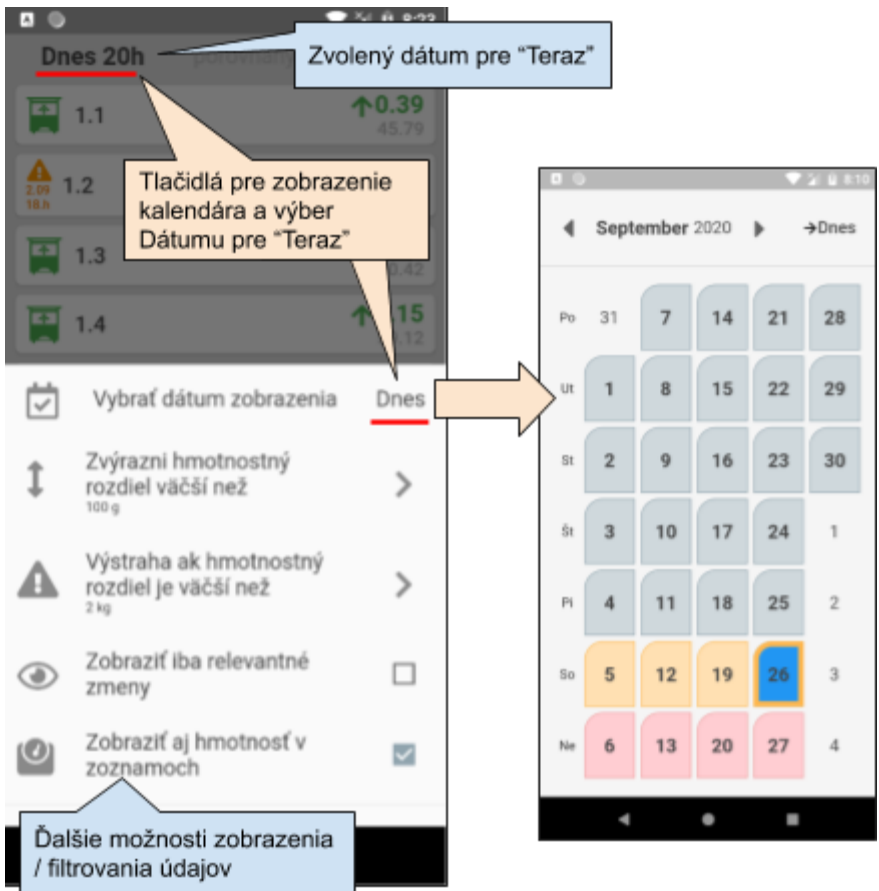

### <span id="page-17-1"></span>4.3 Mini-indikátory

V *Nastavenia* je možné zo 7 možností nastaviť zobrazenie 0-6 mini-indikátorov a ich poradie. Zobrazujú sa v zozname úľov.

- Vyrojenie počet vyrojení
- Vytočený počet vytáčaní a kg spolu
- Nakrmený počet krmení a kg spolu
- Posledná kontrola pred X dňami počet dní od poslednej udalosti typu Kontrola
- Má mriežku hodnota z *Vlastnosti ú*ľ*a*
- Počet nádstavok hodnota z *Vlastnosti ú*ľ*a*
- Počet plástov hodnota z *Vlastnosti ú*ľ*a*

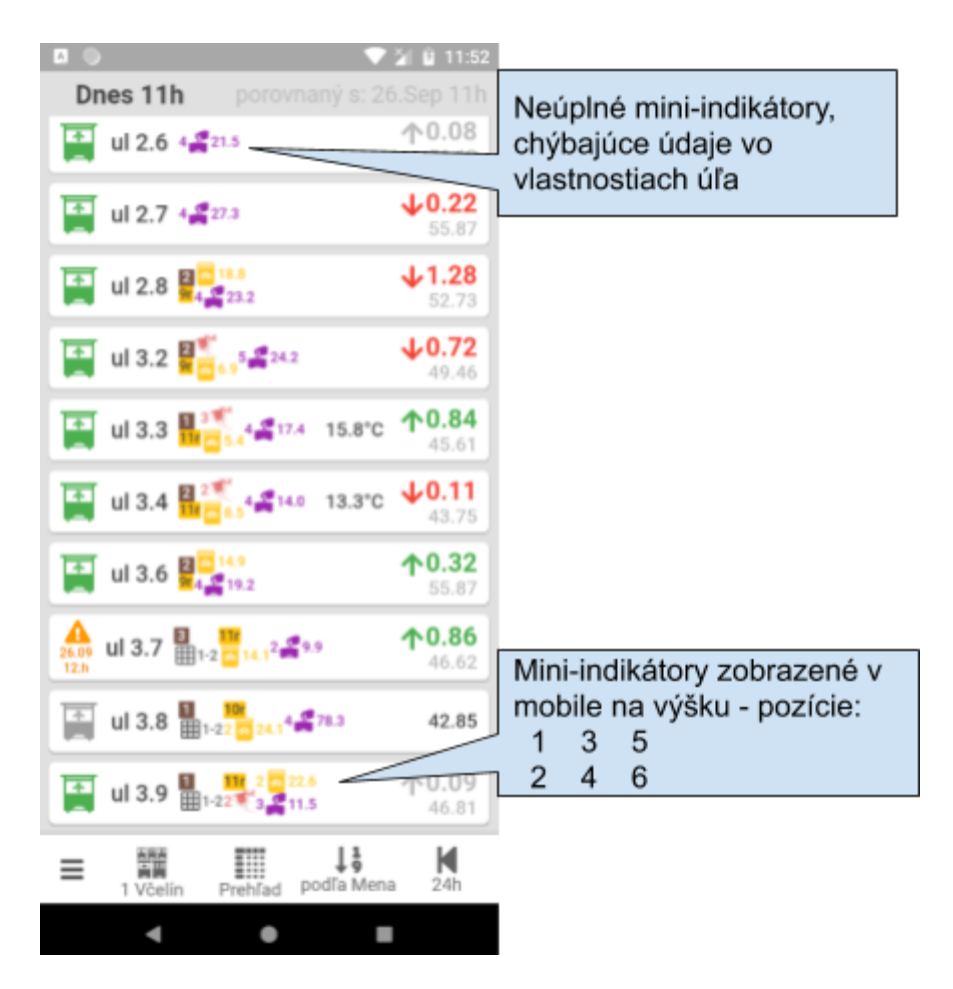

Pri zobrazení v mobile na šírku alebo v tablete, sú indikátory všetky za sebou a väčšie

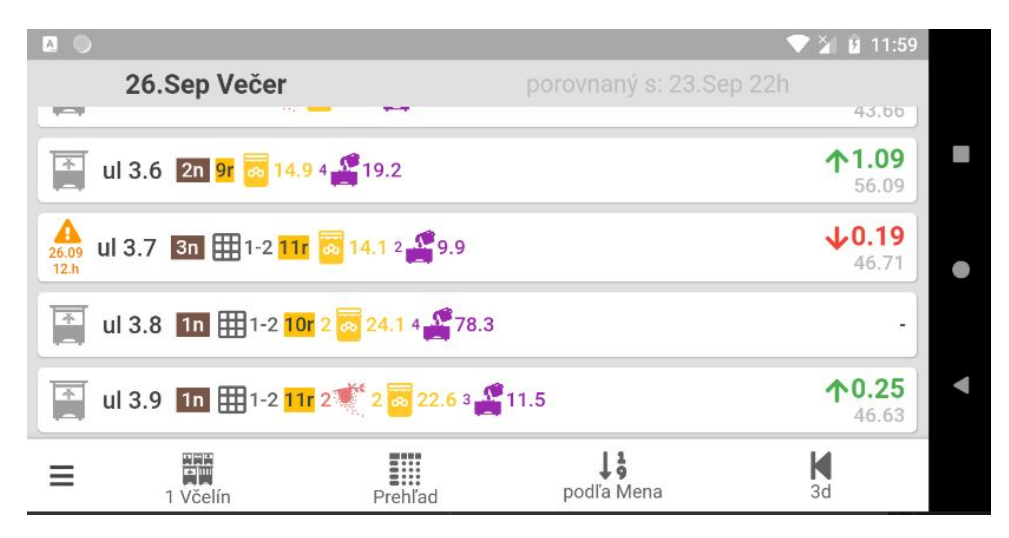

# 4.4 Prehľad

### *Zoznam ú*ľ*ov > Dolné menu: Preh*ľ*ad V*č*elíny > Dolné menu: Preh*ľ*ad*

Zobrazenie viacerých týždňov / dní / hodín pre všetky úle. Pre zvolený dátum ukazuje predchádzajúce obdobia.<br>|- The XHI constant of the constant of the constant of the constant of the constant of the constant of the con

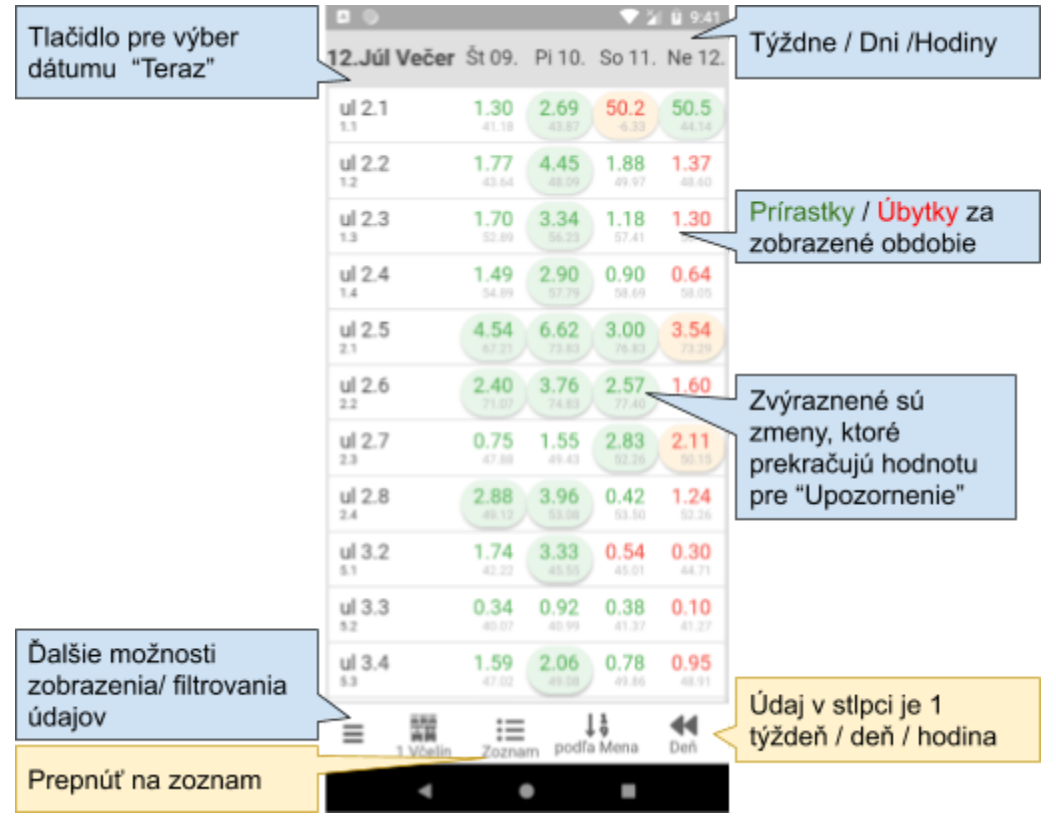

#### Obrazovka je plne responsívna, určená pre mobily na šírku a tablety. Zobrazenie na 9" tablete na šírku:

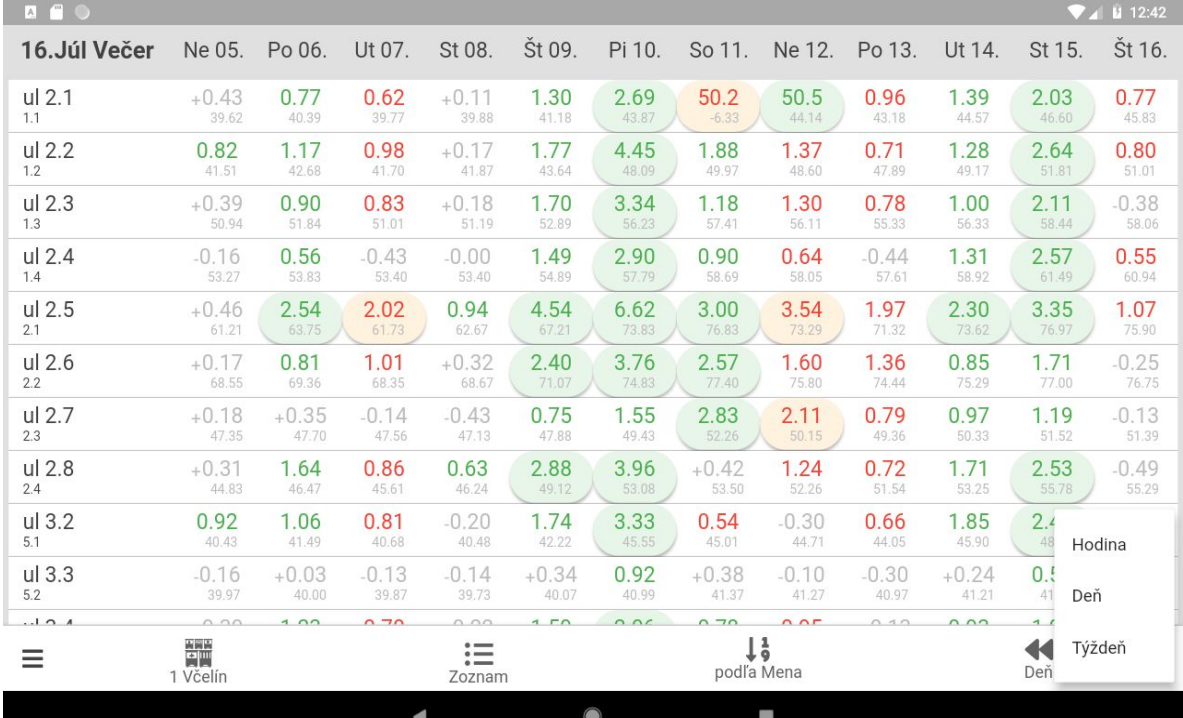

# <span id="page-20-0"></span>**4.5 V**č**elnice / V**č**elíny**

Včelnicou sa rozumie práve jeden Dawid a úle na neho pripojené.

*Zoznam Ú*ľ*ov > Dawidy*

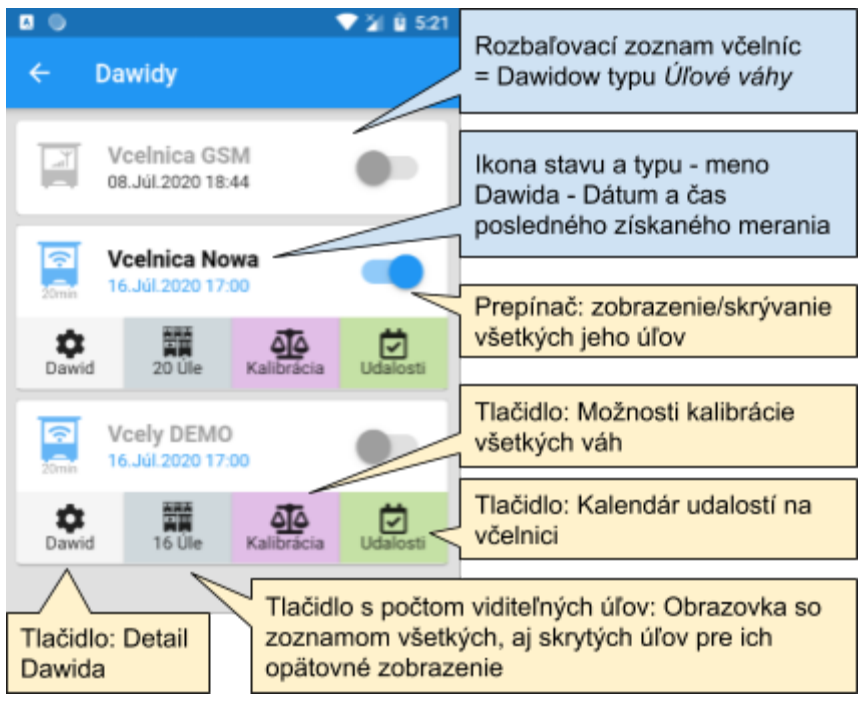

# <span id="page-20-1"></span>5 **Jeden ú**ľ

# <span id="page-20-2"></span>5.1 Vlastnosti úľa

*Zoznam ú*ľ*ov:* Úľ v zozname - Ťah doprava *> Vlastnosti* alebo *Denník* úľa *>* Dolné Menu vpravo *Vlastnosti*

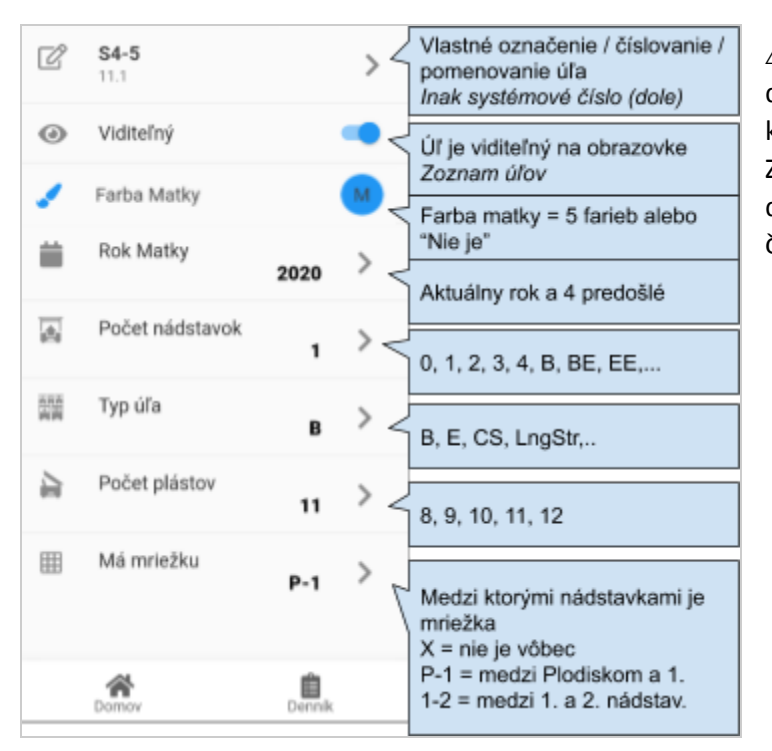

⚠ Zmena každej vlastnosti sa poznačí do denníka úľa. Dátum zmeny je dátum "Teraz", ktorý je nastavený na obrazovke Zoznam/Prehľad. To umožňuje robiť záznamy do denníka v minulosti. Čas zmeny je aktuálny čas dňa.

# 5.2 História

### *Úvodná obrazovka > Zoznam ú*ľ*ov >* Ťuk Položky *Ú*<sup>ľ</sup>

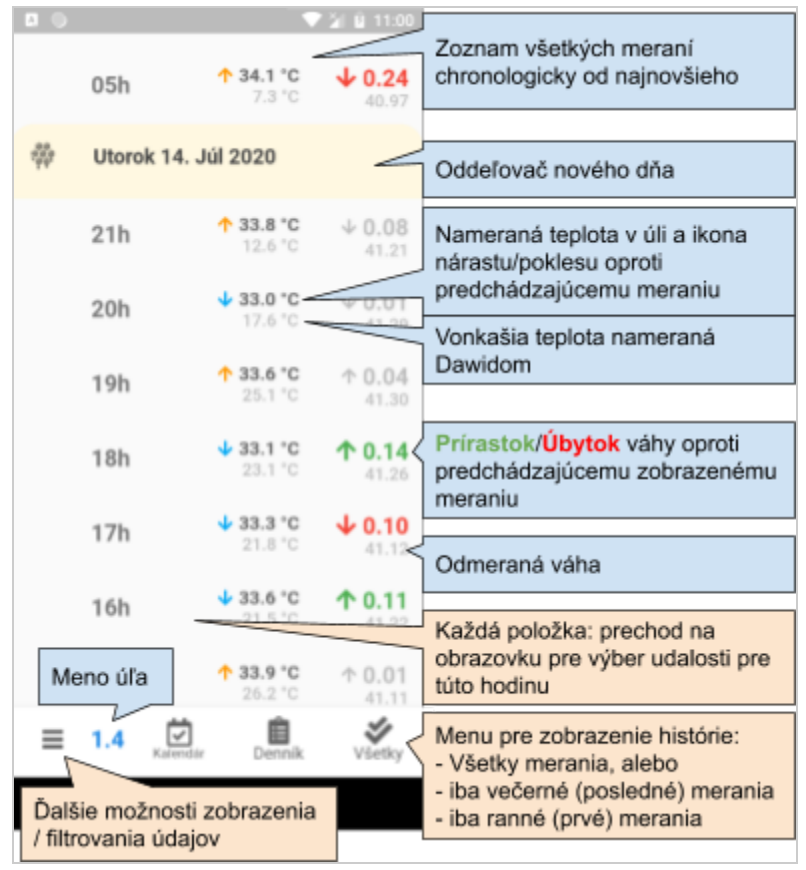

### <span id="page-21-0"></span>5.3 Oprava údajov

Hodnotu chybného váženia alebo údaj získaný z nekalibrovanej váhy je možné ručne odstrániť v histórii úľa: Ť*ah riadku doprava > Vymaza*ť *údaj*

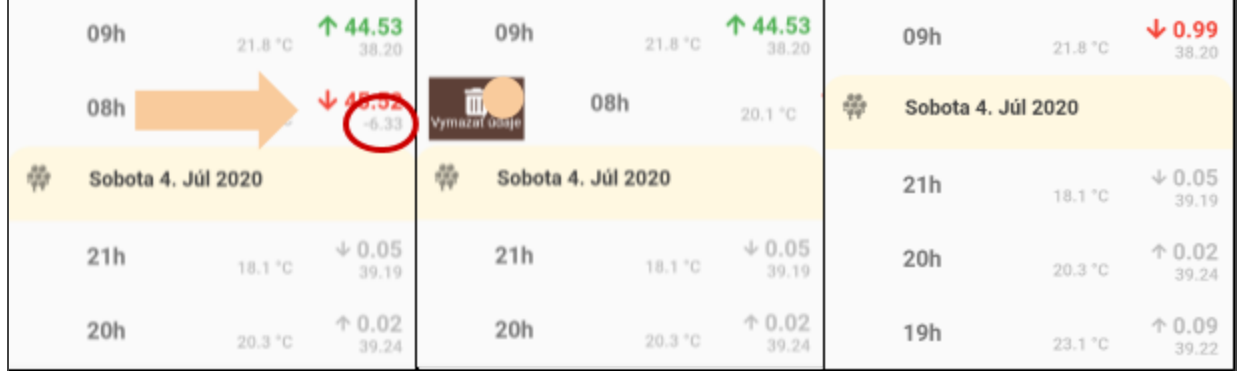

# 6 **Udalosti**

Pre každý úľ je možné zapisovať udalosti s nasledovným významom

- pri výraznej zmene váhy úľa udalosť popisuje príčinu tohto skoku
- udalosťou je poznámka včelára o úkone urobenom na/v úli v príslušnej hodine/dni
- všetky udalosti tvoria celoročný denník úľa

### <span id="page-22-0"></span>**6.1 Zadávanie a zobrazenie**

Udalosť trvá jednu alebo viac hodín. V histórii úľa sa zadáva na hodinu. Dve a viac zadania vedľa seba s rovnakou udalosťou sa zlúčia do jednej niekoľko hodinovej udalosti.

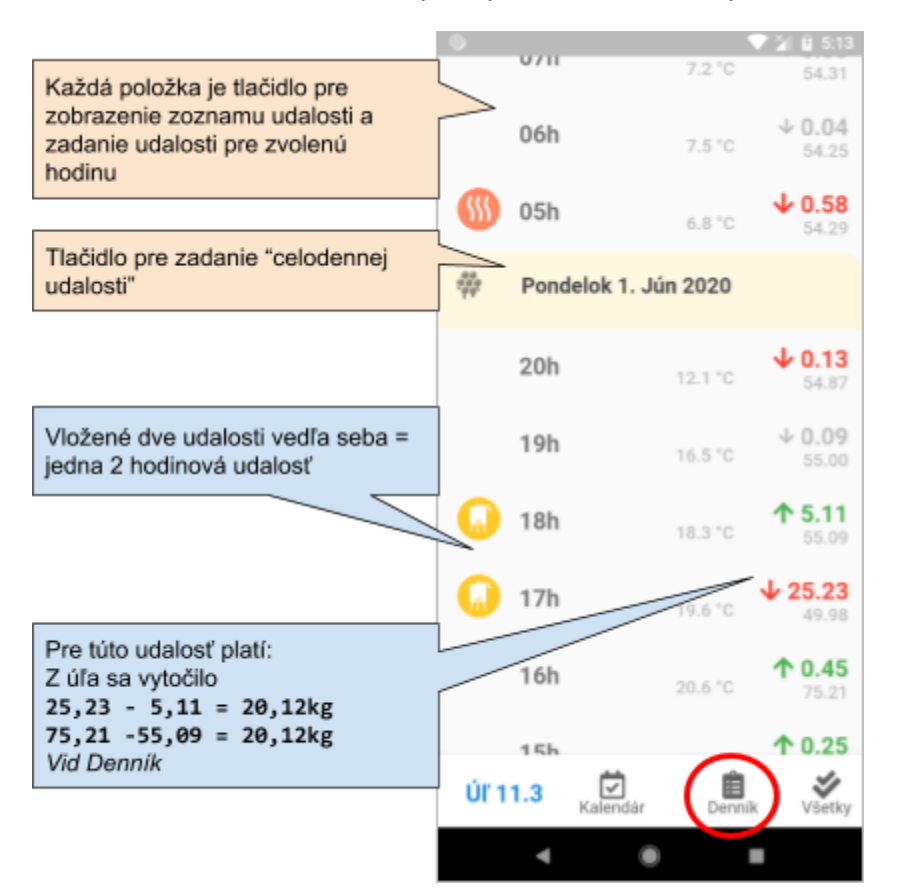

Ak je v histórii úľa zobrazená iba večerná resp. ranné hodnota, vtedy sa viacero zadaných udalostí za deň zobrazí v štvrtinách bez ikony iba so svojou farbou pozadia

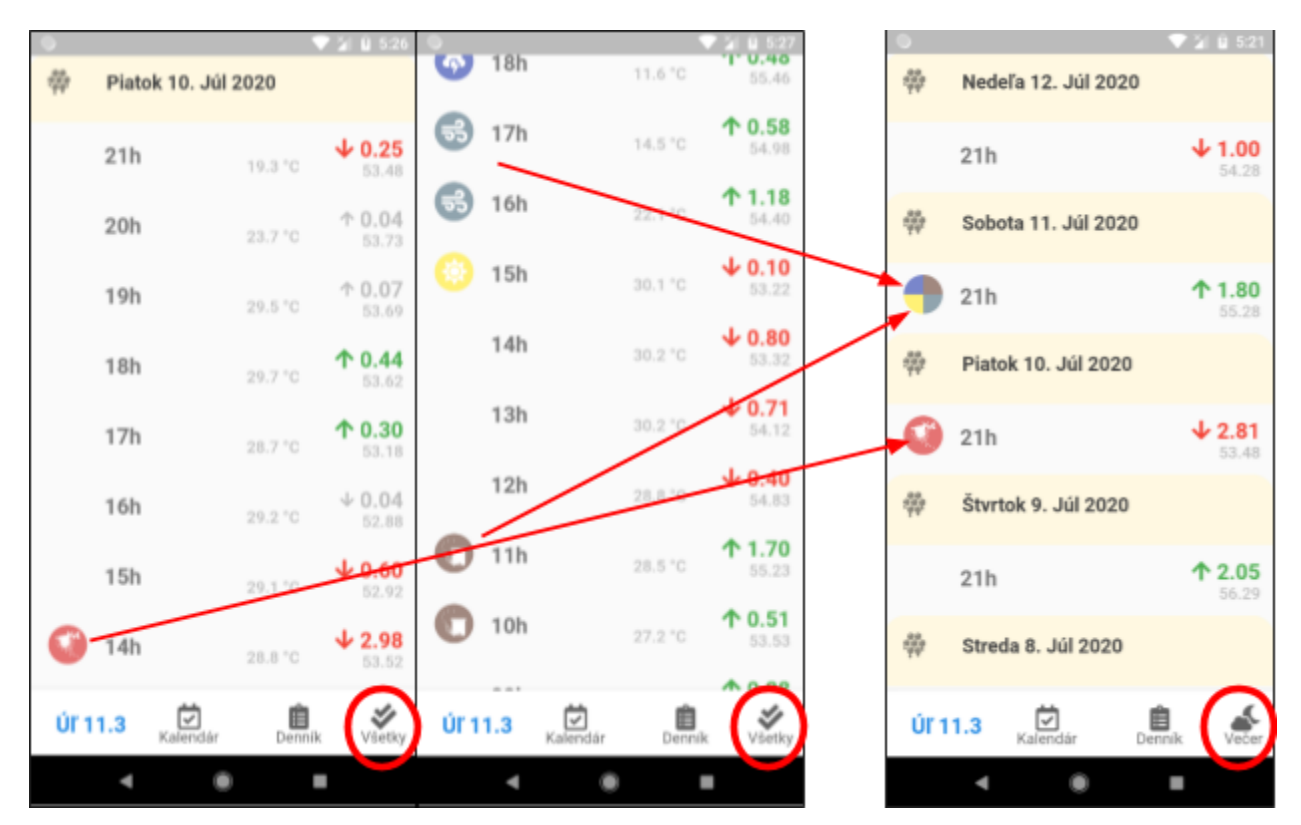

Udalosť (celú ak je viac-hodinová) je možné odstrániť v histórii úľa: ťuk na hodinu (jednu z hodín) udalosti > posledná možnosť dole: *Odstráni*<sup>ť</sup>

### <span id="page-23-0"></span>**6.2 Mo**ž**nosti**

Pri výbere udalosti sú tieto zoskupené pod rozbaľovacie položky

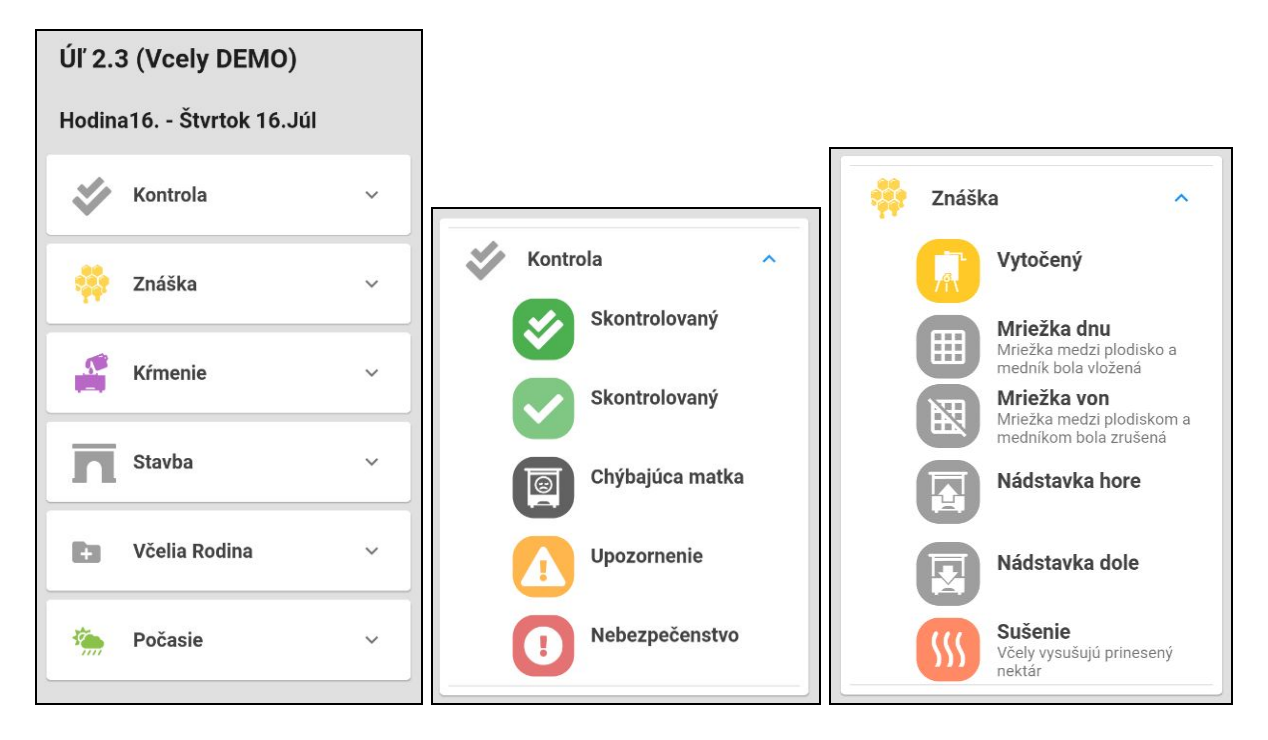

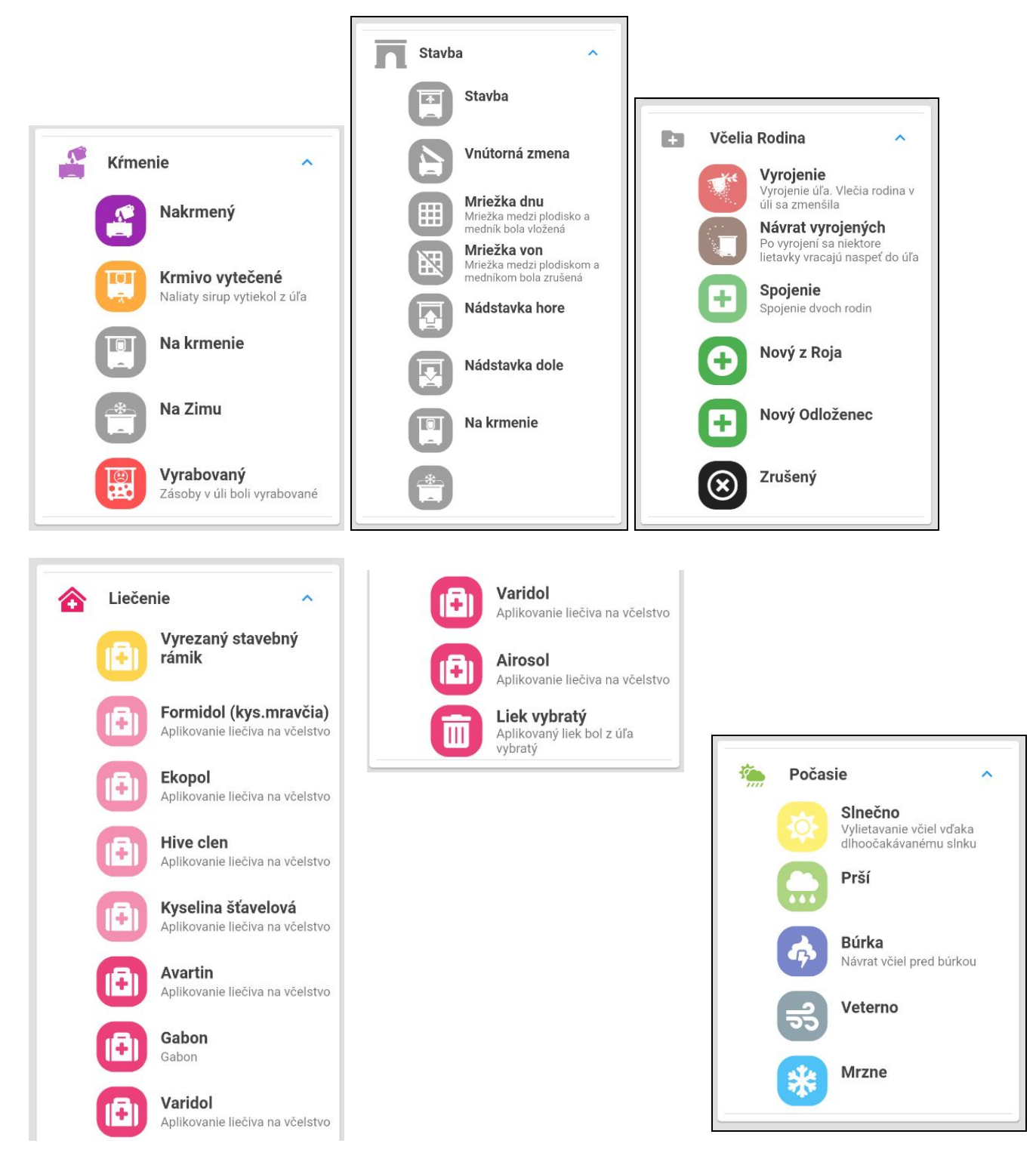

⚠Udalosť zo skupiny "*Po*č*asie" sa nastaví pre celú v*č*elnicu, nielen pre aktuálny ú*ľ !

### <span id="page-24-0"></span>6.3 Kalendár

[[ Bude prepracované a doplnené vo Verzii 05 ]]

# 7 Audio nahrávky

⚠ Pre prácu s audio nahrávkami je potrebné povoliť ich v nastavenia v *Úvodnej obrazovke > Nastavenia*!

Audio nahrávku je možné vytvoriť pre celú včelnicu alebo pre jednotlivé úle. Tie sa potom zobrazujú aj v denníku úľa.

### 7.1 Archív nahrávok

*Zoznam ú*ľ*ov > V*č*elíny >* Pri každom včelíne: *Nahrávky Zoznam ú*ľ*ov:* Úľ v zozname - Ťah doprava *> Nahrávky* Zoznam nahrávok pre vybranú včelnicu:

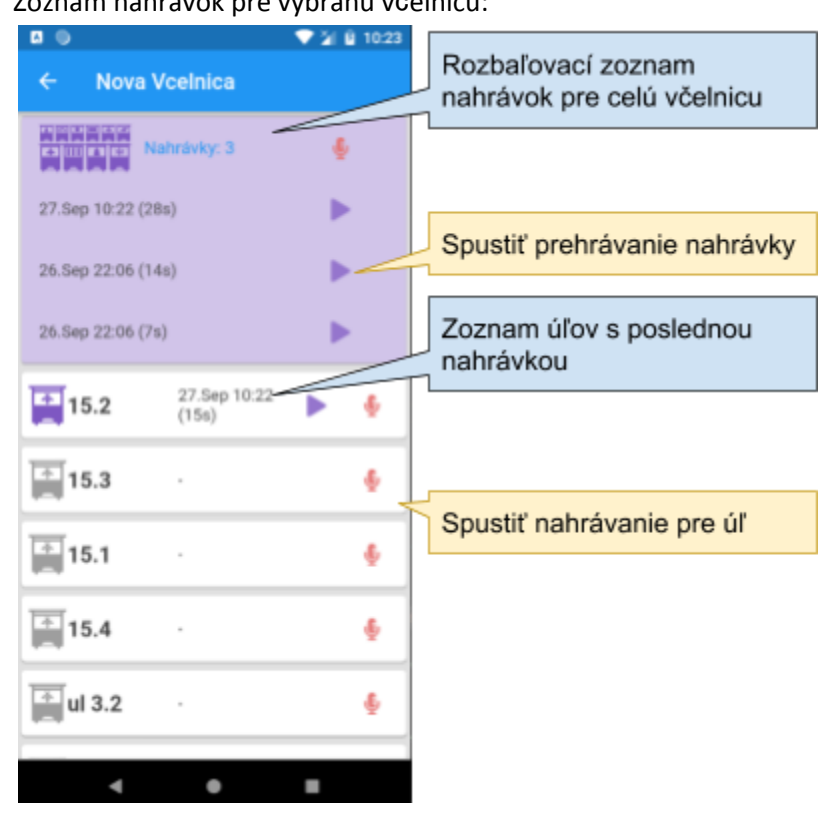

# 7.2 Vytvoriť nahrávku

Nahrávanie sa spúšťa červeným tlačidlom mikrofónu vedľa úľa včelnice. Počas nahrávania môžete odísť z tejto obrazovky. Nad spodným panelom sa vtedy na každej obrazovke ukazuje panel nahravánia:

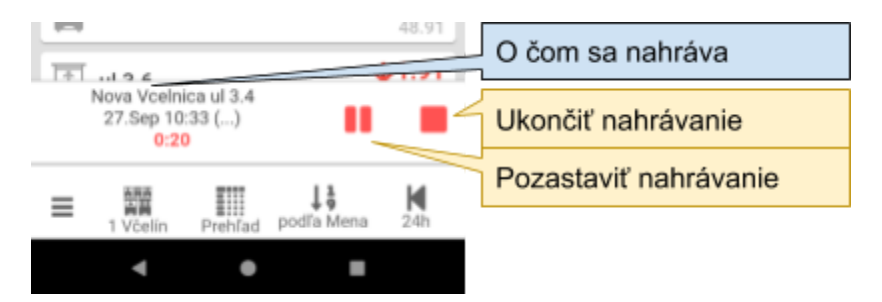

Nahrávanie je možné pozastaviť a potom pokračovať. Po zastavení (ukončení) sa panel stratí.

### 7.3 Prehrávanie

Prehrávanie je možné spustiť z archívu nahrávok, alebo z denníka úľa. Panel naspodu obrazovky sa správa rovnako ako pri nahrávaní, teda na všetkých obrazovkách počas prehrávania<br>**Parád David David David David David David David David David David David David David David David David David D** 

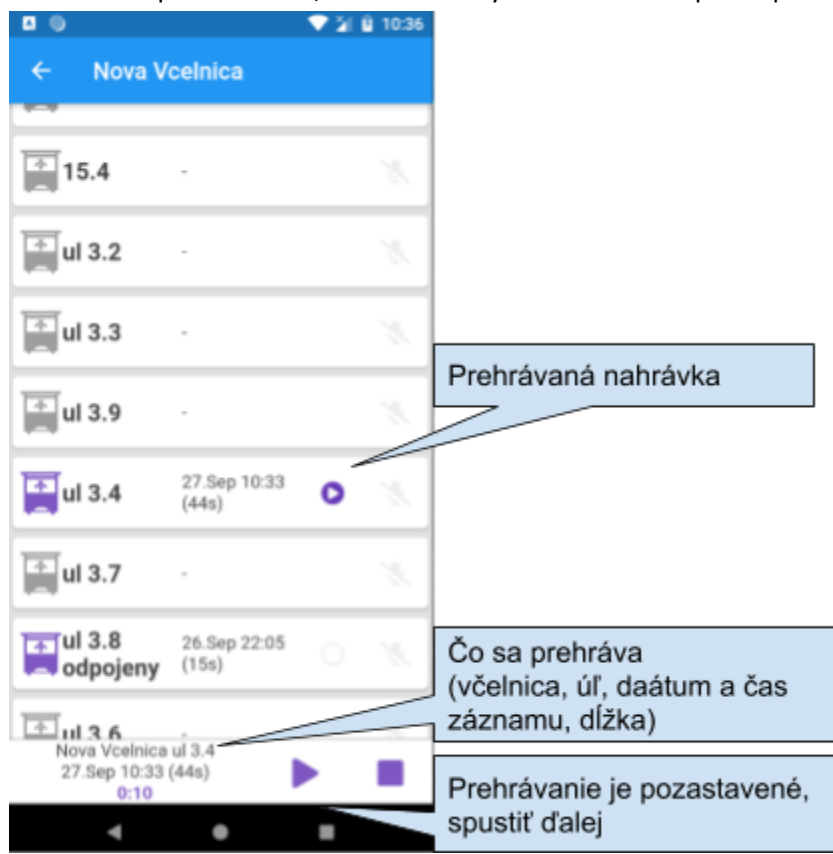

# 8 Denník

Denník je história úľa, je to zoznam, v ktorom sa chronologicky od najnovšej zobrazujú

- zadané udalosti na úli
- audio nahrávky
- zmien vo vlastnostiach úľa
- udalosti počasia

*Zoznam ú*ľ*ov > Ú*ľ*:* Ť*ah do*ľ*ava: Denník História ú*ľ*a > Dolné menu: Denník Vlastnosti ú*ľ*a > Dolné menu: Denník*

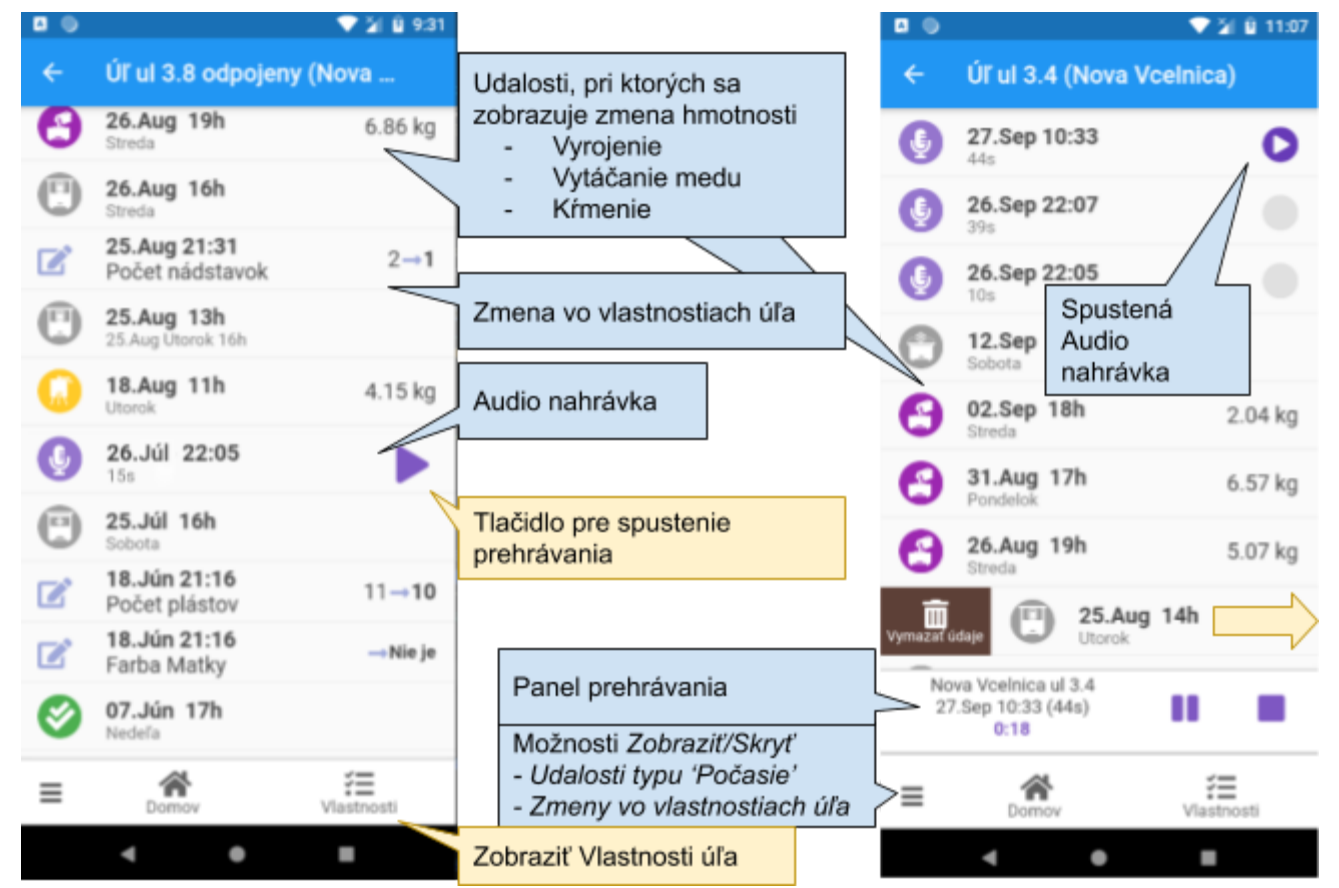

<span id="page-27-0"></span>Položku z denníka je možné nenávratne odstrániť odkrytým tlačidlom po swype doprava.

# 9 Kalibrácia

### <span id="page-28-0"></span>9.1 QR kódy na váhach

Kalibrácie je proces, pri ktorom Dawid číta z pripojených Quattro zariadení namerané surové hodnoty váh i hodnoty z teplomerov a užívateľ nastavuje Dawidovi kalibračné hodnoty zo štítku na váhe podľa toho na akej pozícii toho ktorého Quattro merača je váha pripojená.

Kalibráciu je možné robiť iba priamym prístupom na Dawid, teda, keď je v apke viditeľný ako Zelený.

#### Úvodná obrazovka: *ikonka Dawida > Detail Dawida > Kalibrácia*

Úvodná obrazovka: *Panel ú*ľ*.váh > Zoznam ú*ľ*ov:* Dolné menu: *1 Dawid > V*č*elnice:* pod Dawidom*: Kalibrácia* Po stlačení "Štart" sa spustí meranie. Meranie aj s načítaním údajov do apky trvá približne 6 sekund!

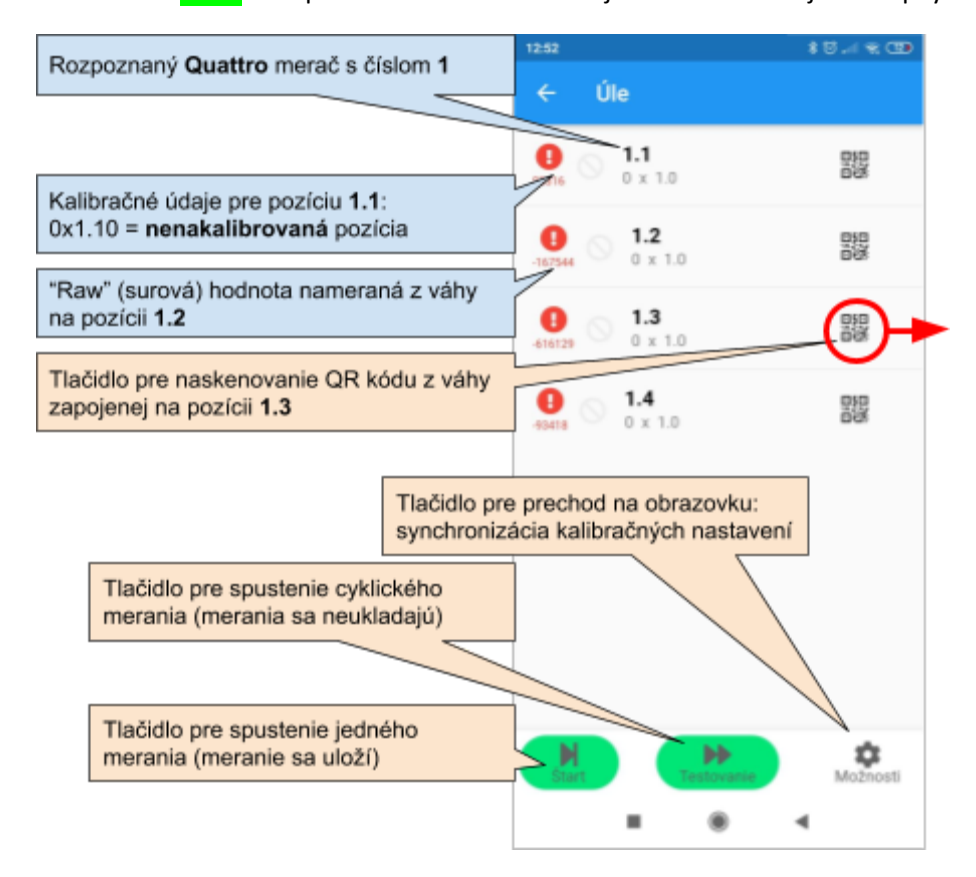

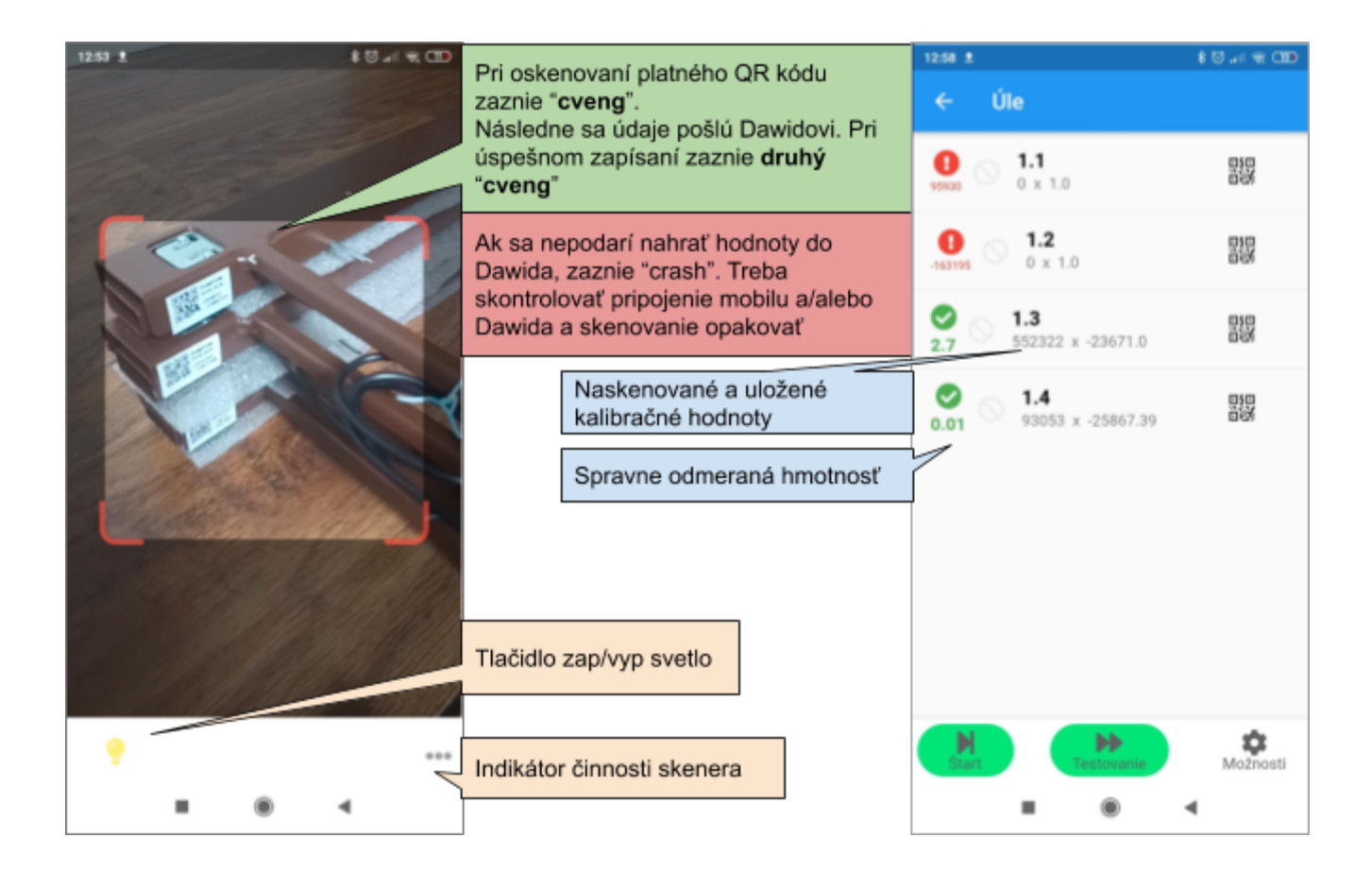

### Ďalšie možnosti nad kalibračnými údajmi:

Ť*ah polo*ž*ky doprava res. do*ľ*ava*

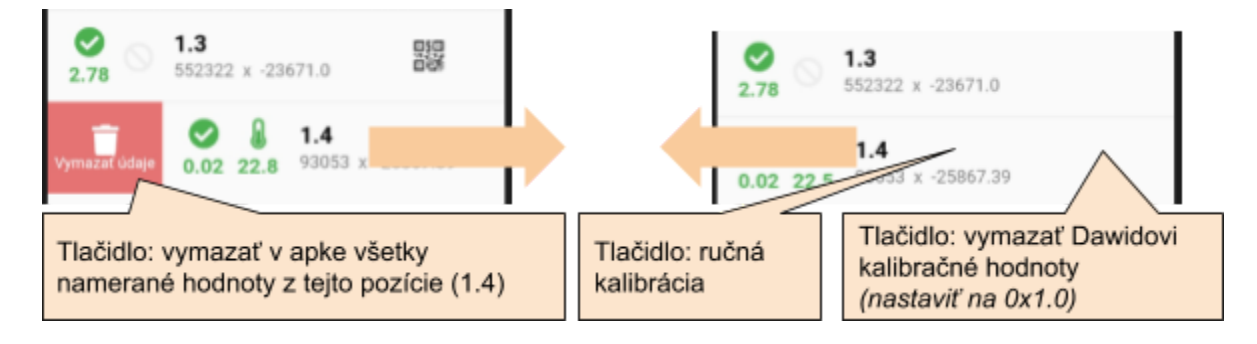

# 9.2 Testovanie

Stlačením "Testovanie" sa spustí cyklické meranie, pri ktorom sa každých 6 sekúnd zobrazia nové údaje. Slúži na preverenie správneho pripojenia teplomerov a kalibrovaných váh.

<span id="page-30-0"></span>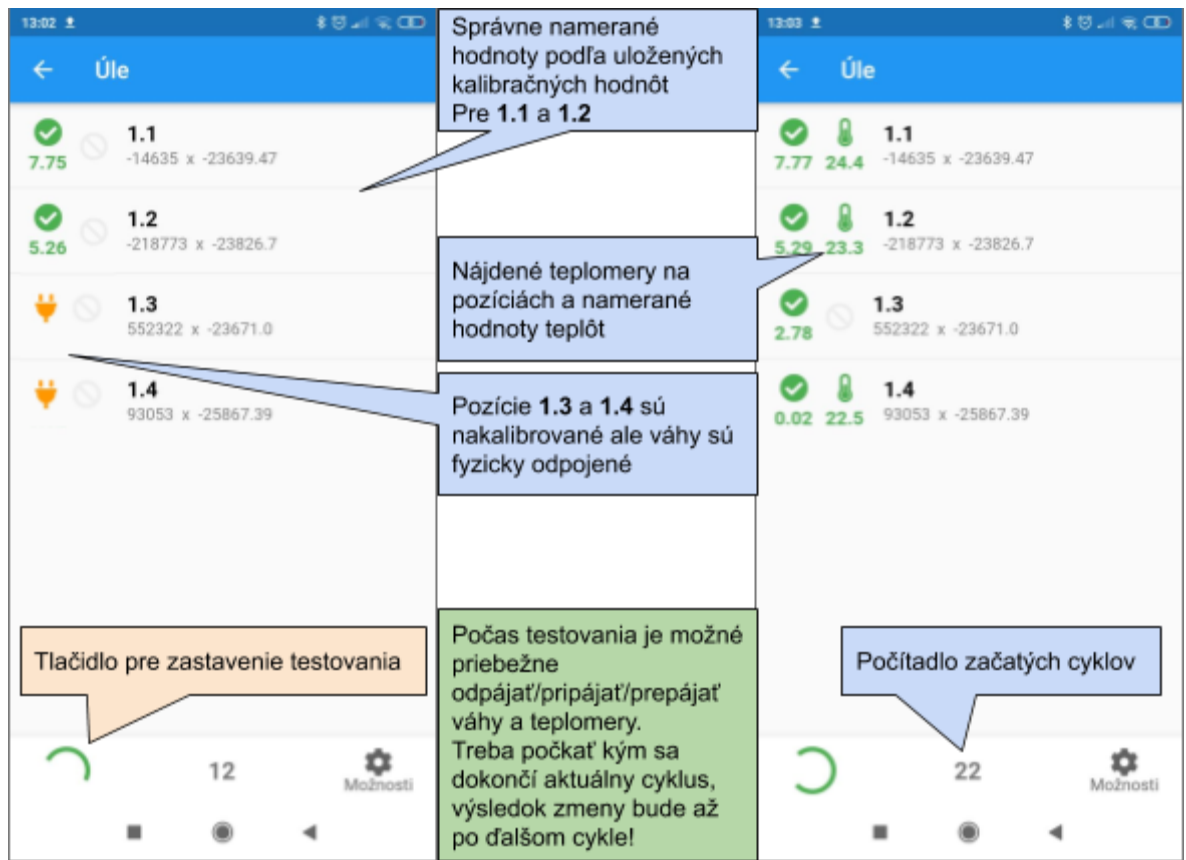

### 9.3 Záloha

Kalibračné údaje sú pre účely výpočtu hmotnosti uložené v Dawidovi. Tieto sa dajú uschovať na server v cloude pre prípad havárie Dawida pri ktorej by stratil pamať.

Pri priamom prístupe: Obrazovka *Kalibrácie*> Dolné menu vpravo: *Mo*ž*nosti* > Záloha kal.hodnôt Pri vzdialenom prístupe: Kalibrácia = Záloha kal.hodnôt Pri zálohovaní je možné

- Prečítať kal.hodnoty z Dawida (pri priamom prístupe)
- Prečítať kal.hodnoty zo servera z cloudu (ak je prístup na internet)
- Nahrať zobrazené hodnoty do Dawida (pri priamom prístupe) = Zálohované údaje stiahnuté z cloudu a zobrazené v okne ako zoznam s modrými ikonami prepísať do Dawida
- Nahrať zobrazené hodnoty na server v cloude (ak je prístup na internet) = Aktuálne správne nastavené údaje nahraté z Dawida a zobrazené v okne a zoznam so zelenými ikonami uložiť ako zálohu na server do cloudu

⚠Nahrávanie do Dawida a do Cloudu je nezvratný proces! Existujúce hodnoty sa tam prepíšu! Preto sa pred akciou zobrazí upozornenie, ktoré treba potvrdiť.

<span id="page-31-0"></span>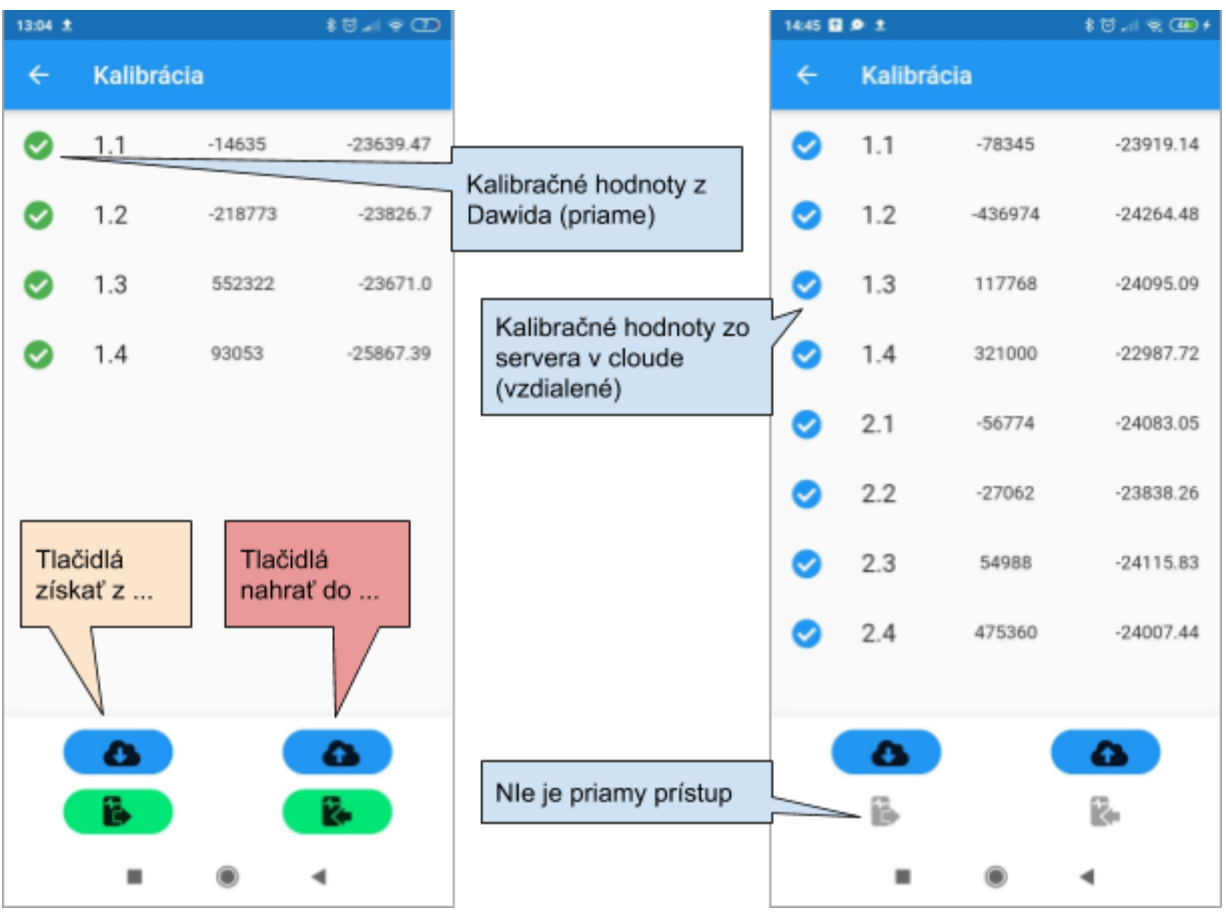

# 10 Teplota

### Obrazovka nameraných teplôt

*Úvodná obrazovka > Panel teplôt Detail Dawid > Teplota História*

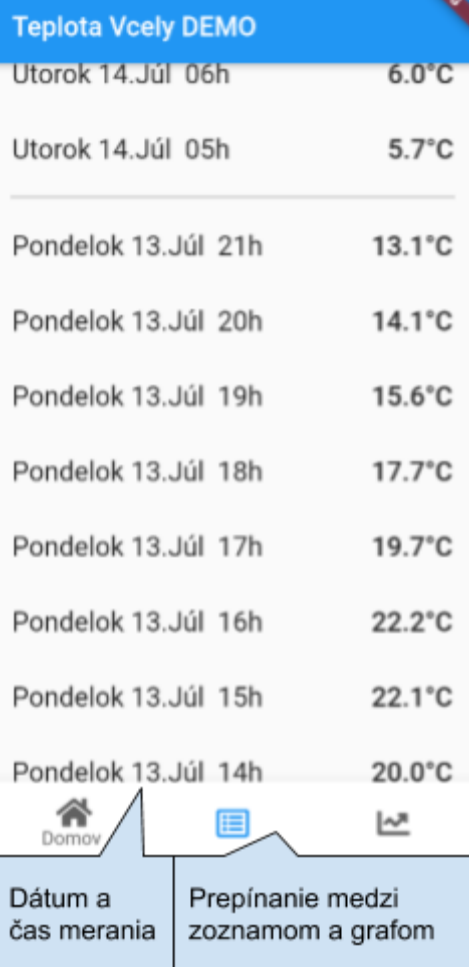

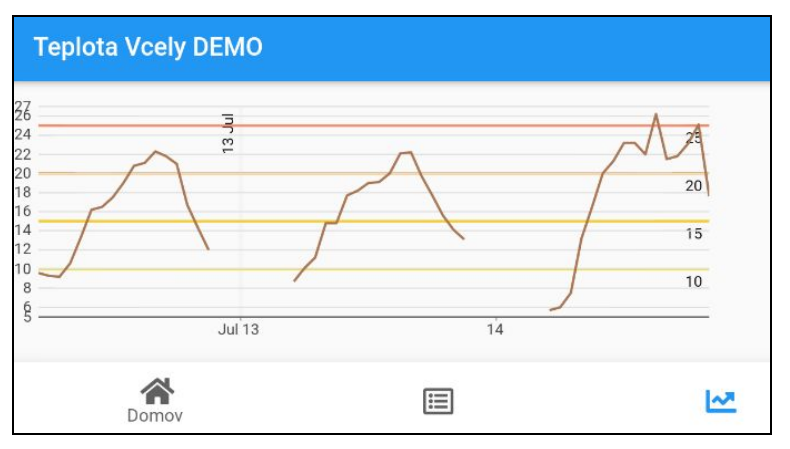

<span id="page-32-0"></span>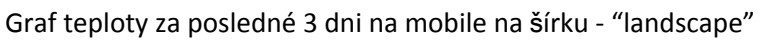

# Otázky a odpovede

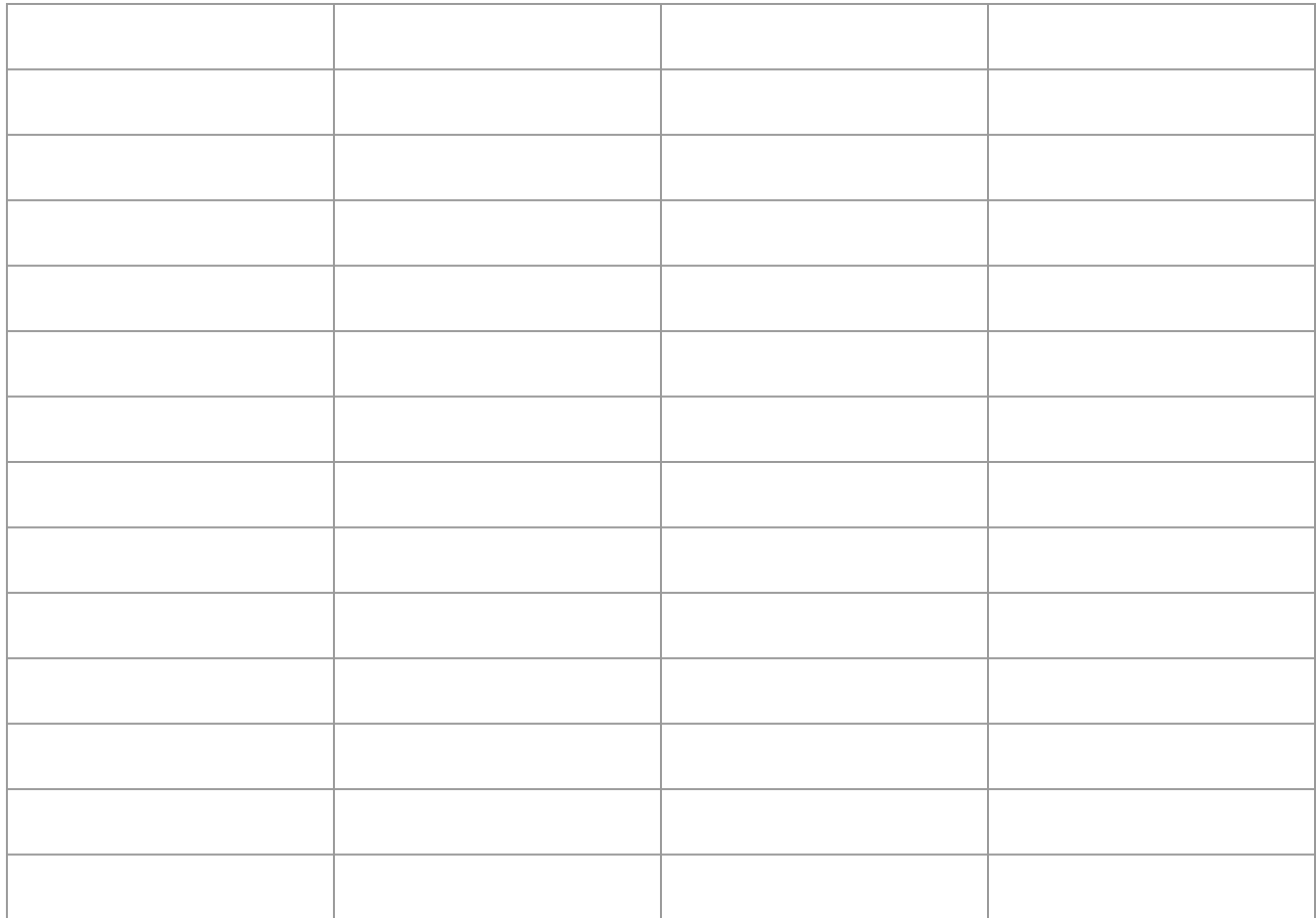

# <span id="page-34-0"></span>Problémy a riešenia

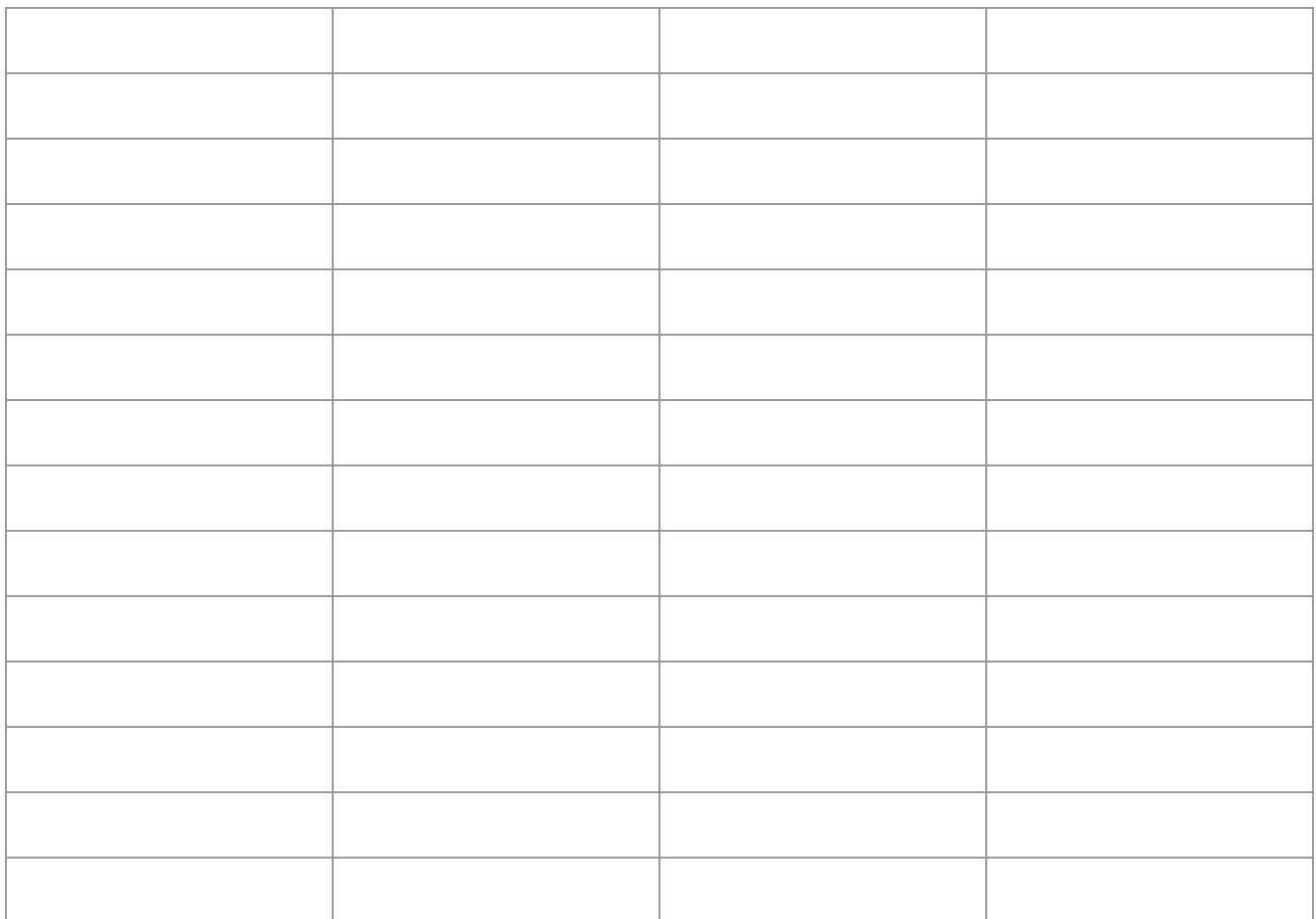